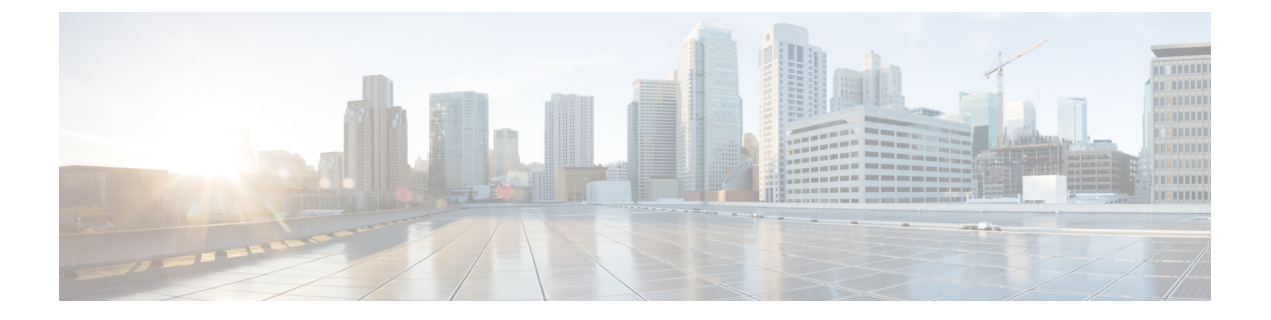

# スマートライセンス

- スマートライセンスについて (1 ページ)
- スマートライセンシングを有効にする前に (7 ページ)
- スマートライセンシングの設定 (8 ページ)
- スマート ライセンスの設定 (14 ページ)
- スマートライセンシングの登録および承認管理 (18 ページ)
- シスコスマートランセンス予約とそのタイプについて, on page 21
- スマートライセンシングのエクスポートに関するコンプライアンス (52 ページ)
- 制限事項, on page 53

# スマートライセンスについて

Cisco Expressway X14.2 はスマートライセンスのみをサポートし、エンドポイントへの暗号化 されたシグナリング セッションは 2500 に制限されます。また、MRA 障害につながる可能性 のあるトラフィックサーバーの動作(バグ識別子[CSCwc69661](https://bst.cloudapps.cisco.com/bugsearch/bug/CSCwc69661)が参照)の変更も含まれていま す[。こちら](https://www.cisco.com/c/en/us/support/docs/unified-communications/expressway/218018-troubleshoot-expressway-traffic-server-c.html)を参照してください。詳細については、X14.2にアップグレードする前に、『*Cisco Expressway and Cisco TelePresence Video Communication Server* リリースノート(*x14.2*)』および 『*Cisco Expressway* 管理者ガイド(*x14.2*)』を参照してください。 (注)

シスコスマートソフトウェアライセンシングは、ライセンスについて考える新しい方法です。 X14.2 リリース以降、スマートライセンスは、通常、クラウドベースの Cisco Smart Software Manager(CSSM)で管理されます。または、オンプレミスでの対応が必要な環境の場合は、 Smart Software Manager オンプレミス製品(旧称 「Smart Software Manager サテライト」)を使 用できます。基本的には、クラウドベースのソフトウェアライセンス管理ソリューションで す。企業全体のライセンスエクスペリエンスを簡素化し、購入、展開を容易にし、時間のかか る手動のライセンスタスクを自動化できるようにします。このソリューションを使用すると、 ライセンスのステータスとソフトウェアの使用傾向を簡単に追跡できます。簡単かつシンプル なユーザーインターフェイスを通じて、ライセンスの所有権や使用状況に関する情報が可視化 できます。

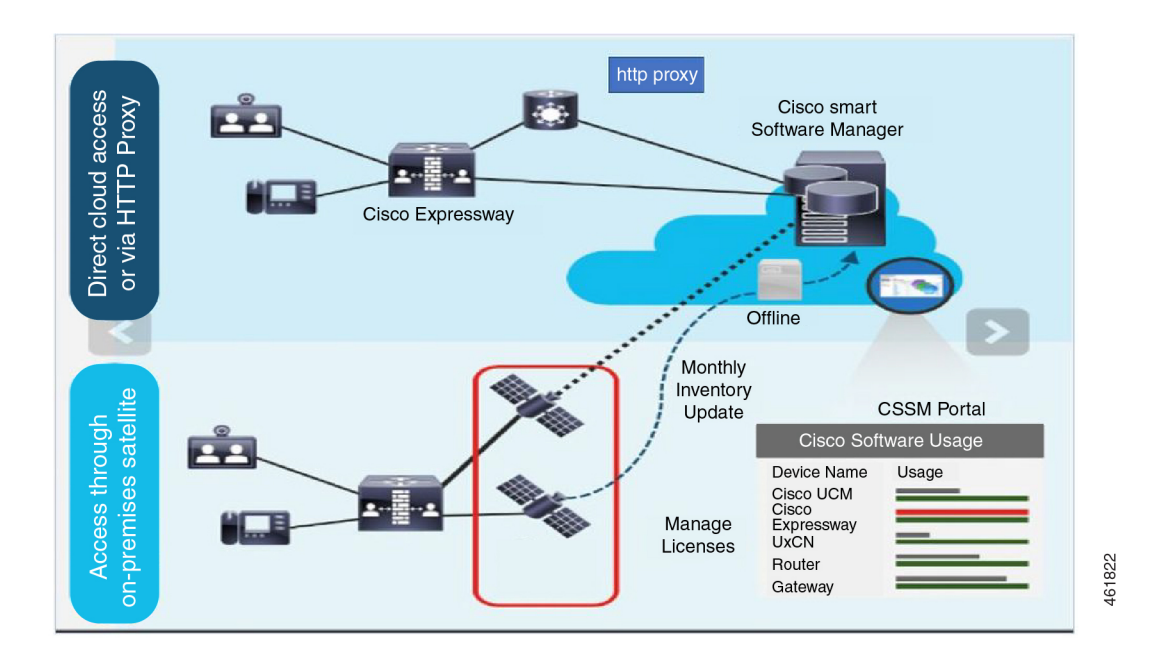

CiscoCommerceで注文すると、注文はスマートアカウントに関連付けられます。この情報は、 cisco.com にある Smart Software Manager に入力されます。これで、注文および購入した内容の 完全なビューが表示されます。

スマート ライセンシングでは次のことを実行できます。

- ライセンスの使用状況とライセンス数の表示。
- 各ライセンス タイプのステータスの表示。
- Cisco Smart Software Manager または Smart Software Manager オンプレミスで利用可能な製 品ライセンスを参照してください。
- Cisco Smart Software Manager または Smart Software Manager オンプレミスによるライセン ス認証の更新。
- 登録の更新
- Cisco Smart Software Manager または Smart Software Manager オンプレミスによる登録解除
- Cisco Smart Software Manager でのライセンスの再登録

### Ú

- 製品アクティベーションキー (PAK) ライセンス (オプションキー) は、バージョンX14.2 から削除されました。 重要
	- スマートライセンスはデフォルトであり、Expressway-C および Expressway-E の唯一のラ イセンスモードです。
	- ExpresswayをバージョンX14.2にアップグレードする前に、スマートライセンスを有効に することをお勧めします。これは、前のイメージに戻すときに役立ちます。
	- バージョン X14.2 以降では、Microsoft Interoperability (MS Interop) キーを追加することは できません。この機能は、アップグレード前にMSInteropオプションがある場合にのみ使 用できます。ただし X14.2 では、MS Interop キーを追加できません。
	- スマートライセンスをオンにすると、**ServiceSelect** を介して Cisco VCS に戻すオプション はありません。
	- スマートライセンスをオンにすると、それを無効にしてレガシーライセンスに戻すことは できません。Cisco VCS に戻すオプションもありません(工場出荷時の状態へのリセット を除く)。
	- Cisco VCS の場合、レガシー/オプション キー ライセンス モードが唯一ライセンスモード のままです。
	- Cisco VCS が Expressway シリーズ X14.2 に変換されると、[スマートライセンス(Smart License) 1モードが自動的にオンになります。
	- Smart Licensing は FIPS に準拠しています。詳細については、「FIPS140-2 暗号化モードを 構成するため[の前提条件](exwy_b_cisco-expressway-administrator-guide-x143_chapter7.pdf#nameddest=unique_58/unique_58_Connect_42_note_wvc_rm1_srb)」を参照してください。
	- スマート ライセンス モードでは、この機能はデフォルトで有効になっているため、キー は必要ないか、サポートされません。また[、ライセンス登録ポータル](https://slexui.cloudapps.cisco.com/SWIFT/LicensingUI/Quickstart)で変換できない場合 があります。

この製品は、(CLIおよび GUI を介して)スマートライセンスが有効になっており、CSSM に 登録され、ライセンスの消費をCSSMに報告します。使用状況を報告するための2つのモデル があります。

- ダイレクトモデル:このモデルは、デバイスがインターネットと直接通信できるネット ワーク、または HTTPS プロキシ経由でインターネットに接続できるネットワークで使用 します。Cisco.comへの通信はHTTPSを介して行われるため、すべてのトラフィックは転 送中に暗号化されます。トラフィックが HTTPS プロキシを介して送信される場合で、追 加のインスペクションまたはセキュリティポリシーを適用する必要がある場合、デバイス と Cisco.com 間のすべての通信は中央の場所を介してチャンネル化されます。
- 仲介型導入モデル:このモデルは、デバイスがインターネットに接続できないために Cisco.com に到達できないネットワークで使用します。この導入モデルでは、すべての内 部ホストが到達できるオンプレミスにCSSMサテライト仮想マシンをインストールする必 要があります。On-Prem サテライトは、CSSM と同期する接続モードで展開できます。

cisco.comとの同期は、月次、週次のいずれかにすることも、サテライトの同期を維持する ために手動でファイルをアップロードおよびダウンロードする必要がある完全に切断され た構成で展開することもできます。少なくとも30日ごとに同期することをお勧めします。

### 工場出荷時の状態へのリセット

次に、Expressway デバイスの初期設定へのリセットの動作に関するいくつかの変更を示しま す。

- Cisco VCS の初期設定へのリセットは変更されていません。
- フラグの削除:フラグ「**-o**」(オプションキーの保存)は、Expresswayの初期設定へのリ セットから削除されます。
- ユニットを初期設定のデフォルト設定にリセットするには、コマンドプロンプトで次のコ マンドを実行します。

 $\label{eq:1} \bigotimes_{\mathbb{Z}}% {\textstyle\bigoplus_{\mathbb{Z}}% {\textstyle\bigoplus_{\mathbb{Z}}}} \mathbb{Z}^{\textstyle\bigoplus_{\mathbb{Z}}% {\textstyle\bigoplus_{\mathbb{Z}}}} \mathbb{Z}^{\textstyle\bigoplus_{\mathbb{Z}}% {\textstyle\bigoplus_{\mathbb{Z}}% {\textstyle\bigoplus_{\mathbb{Z}}}} \mathbb{Z}^{\textstyle\bigoplus_{\mathbb{Z}}% {\textstyle\bigoplus_{\mathbb{Z}}% {\textstyle\bigoplus_{\mathbb{Z}}}} \mathbb{Z}^{\textstyle\bigoplus_{\mathbb{Z}}% {\textstyle\bigoplus_{$ 

初期設定へのリセットを実行する場合は、選択したフラグ(ある 場合)を使用します。コマンドでフラグを指定しない場合は、次 のリストが表示されます。 (注)

#### **factory-reset [list of flags]**

\*\*\*\*\*\*\*\*\*\*\*\*\*\*\*\*\*\*\*\*\*\*\*\*\*\*\*\*\*\*\*\*\*\*\*\*\*\*\*\*\*\*\*\*\*\*\*\*\*\*\*\*\*\*\*\*\*\*\*\*\* Warning! This operation resets the unit to factory default settings! \*\*\*\*\*\*\*\*\*\*\*\*\*\*\*\*\*\*\*\*\*\*\*\*\*\*\*\*\*\*\*\*\*\*\*\*\*\*\*\*\*\*\*\*\*\*\*\*\*\*\*\*\*\*\*\*\*\*\*\*\*

```
To cancel operation before final confirmation press Ctrl+C
Keep brand and type of the device [YES/NO]? yes
Keep smart licensing settings [YES/NO]? no
Keep FIPS 140 configuration [YES/NO]? no
Keep IP configuration [YES/NO]? yes
Keep dedicated management interface configuration [YES/NO]? yes
Keep ssh keys [YES/NO]? yes
Keep server certificate, associated key and CA trust store [YES/NO]? yes
Keep root and admin passwords [YES/NO]? yes
Save log files [YES/NO]? yes
```
Are you sure you want to continue [YES/NO]? yes

- 新しいフラグの追加:「**-v**」(デバイスのブランドとタイプ)と「**-t**」(スマートライセ ンス構成設定)の2つの新しいフラグが追加されました。
	- 「**-v**」フラグ:初期設定へのリセットがトリガーされ、「**-v**」フラグが選択されると、 デバイスのブランドとボックスタイプを保存するように求められます(ブランドは ExpresswayシリーズまたはCisco VCS、タイプはExpressway-EまたはExpressway-C)。

条件:

<sup>「</sup>**[**いいえ(**No**)**]**」を選択します。デフォルト値はExpressway-CとCiscoVCSです。

• 「**-t**」フラグ:初期設定へのリセットがトリガーされ、「**-t**」フラグが選択されてい る場合、デバイスはスマートライセンス構成を保存するように求めます。

条件:

- 「**[**いいえ(**No**)**]**」 を選択します。デバイスがまだ Expressway である場合、ス マートライセンスは「*Direct*」に戻ります。
- 「**[**はい(**Yes**)**]**」 を選択します。スマートライセンスの構成と登録(存在する 場合)は保持されます。

この場合、初期設定へのリセット後、ドメイン設定が構成されるまでデバイスは オフラインになります。つまり、スマートライセンスの登録と認証が機能してい ないことを示す2つの異なるアラームが表示されます。これらのアラームは、デ バイスがオンラインに戻るとクリアされます。

アラーム(アラーム ID:30042 および 30044)の詳細については、[「アラーム参](exwy_b_cisco-expressway-administrator-guide-x143_chapter24.pdf#nameddest=unique_59) [照資料」を](exwy_b_cisco-expressway-administrator-guide-x143_chapter24.pdf#nameddest=unique_59)参照してください。

- 新しい初期設定へのリセットは FIPS に準拠しています。
- コマンドプロンプトで、次のコマンドを実行します。
- # factory-reset --help 利用可能なすべてのオプションを一覧します。

#### スマートライセンシングの制約事項

バージョン X14.2 以降では、Microsoft Interoperability(MSInterop)オプションキーを追加する ことはできません。この機能は、Cisco VCS から Expressway シリーズにアップグレードする前 に MS Interop オプションキーを帆ページ持している場合のみ利用できます。ただし、X14.2 で は、MS Interop オプションキーは追加できません。

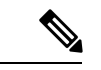

初期設定へのリセット後、MS Interop オプションキーがデバイス上にある場合は保持されま す。 (注)

### スマート ライセンスの仕組み

Cisco Smart Software Licensing (スマートライセンス)は、複数のシスコ製品全体で有効にされ るライセンスに対する新しい方法です。ライセンスを簡素化し、ライセンス所有権と使用量を 明確にします。デバイスは、ライセンス消費を自己登録およびレポートするため、オプション キー(製品アクティベーションキー)を使用する必要がなくなります。ライセンスの付与は1 つのアカウントにプールされているため、Expressway または Expressway の複数のクラスタに わたって使用できます。会社が所有しているすべての互換性のあるデバイスでライセンスを使 用して、組織のニーズに合わせてライセンスを移動することができます。

Smart Licensing を使用して、Cisco Smart Software Manager(CSSM)または Cisco Smart Software Manager On-Prem に Expressway を登録/登録解除を行い、スマートライセンスの利用状況や表

示/監視し、ライセンスを数え/管理し、ライセンスタイプごとのステータスを把握し、ライセ ンス承認を更新します。CSSM は Cisco [Software](https://software.cisco.com/) Manager でホストされており、製品インスタ ンスで登録およびライセンスの消費を報告できるようにします。

スマート ライセンシングの導入オプションには、主に次の 2 つがあります。

- Cisco Smart Software Manager
- Cisco Smart Software Manager On-premises

#### **Cisco Smart Software Manager**

Cisco Smart Software Manager は、システムのライセンスを処理するクラウドベースのサービス です。一元化された Web サイトから Cisco Smart ソフトウェアライセンスをすべて管理できま す。Cisco Smart Software Manager を使用すると、virtual accounts と呼ばれるグループのライセ ンスを管理したり表示したりできます(ライセンスと製品インスタンスのコレクション)。 Cisco Smart Software Manager を使うと、以下を実行できます。

- バーチャル アカウントの作成、管理、トラックまたは表示
- 製品インスタンスの登録トークンを作成および管理する。
- バーチャル アカウントまたは表示ライセンス間のライセンス転送
- 製品インスタンスを転送、削除、または表示する。
- 登録済みの製品インスタンスの削除
- バーチャル アカウントに関するレポートを実行する。
- 全体のアカウント情報を表示する。

Cisco Smart Software Manager の詳細については、[https://software.cisco.com](https://software.cisco.com/) にアクセスしてくだ さい。

#### オンプレミスのオプション **- Smart Software Manager** オンプレミスの使用

ポリシーまたはネットワーク可用性のために、Cisco Smart Software Manager を使用したシスコ 製品の直接管理を希望されない場合は、代わりに Smart Software Manager オンプレミスを利用 できます。これは、Cisco Smart Licensing のオンプレミスコンポーネントであり、製品は Cisco Smart Software Manager と同じ方法でライセンス消費を登録およびレポートします。

cisco.com に直接接続できるかどうかに応じて、Smart Software Manager オンプレミスを接続ま たは切断のいずれかのモードで導入できます。

- 接続。cisco.com への直接接続がある場合に使用されます。スマート アカウントの同期が 自動的に実行されます。
- 切断。cisco.com への直接接続がない場合に使用されます。Smart Account の同期を手動で アップロードおよびダウンロードする必要があります。

#### 詳細情報

Cisco Smart Software Manager の詳細な製品情報については、Cisco Smart [Software](https://www.cisco.com/c/en/us/buy/smart-accounts/software-manager.html) Manager を参 照してください。また、オンプレミスマネージャーの詳細については、Smart Software Manager [オンプレミス](https://www.cisco.com/c/en/us/buy/smart-accounts/software-manager-satellite.html)を参照してください 。

## スマートアカウントの作成

スマートアカウントは、スマート対応製品のリポジトリを提供し、シスコのライセンスの管理 を可能にします。ライセンスを預けると、ライセンスを有効化したり、ライセンス使用状況を 監視したり、ライセンスを追跡したりできます。スマートアカウントを直接管理できます。ス マート対応製品のライセンス管理機能をフル活用するには、スマートアカウントが必要です。 スマートアカウントの作成は、1 回のみの作業です。

Cisco Software Central の Web ページに移動します。

<https://software.cisco.com/>

**[**シスコ ソフトウェア セントラル(**Cisco Software Central**)**]** ページが表示されます。

**Note** スマートライセンスを使用するには、スマートアカウントが必要です。

## スマートアカウントのライセンス予約の要求

Cisco Smart Software Manager でスマートアカウントへのライセンス予約を要求するには、次の 手順を実行します。

- **1.** Support Case [Manager](https://mycase.cloudapps.cisco.com/case) に移動します。
- **2. [**新しいケースを開く(**OPEN NEW CASE**)**]** をクリックします。
- **3.** [ソフトウェアライセンス (Software Licensing)] を選択します。

ライセンスチームから、プロセスの開始や追加情報について連絡があります。

# スマートライセンシングを有効にする前に

この項には、Expresswayにスマートライセンスを実装する前に知っておくべきいくつかの注意 事項があります。

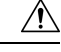

スマートライセンシングを有効にした後、PAKベースのライセンスに戻る(またはExpressway システムを Cisco VCS システムに変換する)には、工場出荷時の状態にリセットする必要があ ります。工場出荷時のリセットによってソフトウェアイメージが再インストールされ、Expressway の設定がデフォルトにリセットされるので、スマートライセンスを有効にする前に、Expressway のデータのバックアップを作成することを強く推奨します。 注意

#### 製品インスタンスの評価モード

Expressway で スマートライセンスを有効化すると、90 日間の評価期間が設けられます。この 評価期間中、Expresswayでは、クラスタ関連の構成をすることができません。評価期間後に、 Expressway が CSSM または Smart Software Manager On-Prem のいずれかに登録されていない場 合は、製品は未承認ステータスになります。未承認ステータスでは、製品が登録されるまで、 新しいデバイスを登録することはできません。

スマート ライセンスを有効にした後は、お使いの Expressway でオプション キーを使用するこ とはできません。よって、オプションキーが必要な Expressway 機能を使用する場合は、PAK ベースのライセンスを使用します。

[「通話タイプおよびライセンス」](exwy_b_cisco-expressway-administrator-guide-x143_chapter5.pdf#nameddest=unique_44)の一般的な Expressway ライセンス情報を確認する前に、ス マートアカウントとバーチャルアカウントを設定することが推奨されます。詳細については、 「Cisco [スマートアカウント」](https://www.cisco.com/c/en/us/products/software/smart-accounts.html)を参照してください。

# スマートライセンシングの設定

ここでは、ExpresswayWebインターフェイスのスマートライセンシング設定を使用して次を実 行する方法について説明します。

- スマートライセンシングを有効にします。
- 事前に CSSM または Smart Software Manager On-Prem を使用して Expressway を登録および 登録解除します。
- 登録およびライセンス承認を手動で更新します。
- CSSM または Smart Software Manager On-Prem にレポートされているシステムライセンス の使用情報を表示します。(ライセンスは組織のスマートアカウントに割り当てされ、デ バイスに対してロックされません。)

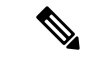

このセクションでは、Webインターフェイスについて説明します。スマートライセンシングの CLIコマンドの詳細については、このガイドの「コマンドリファレンス(*CommandReference*)」 セクションを参照してください。 (注)

 $\mathbf I$ 

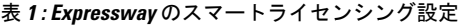

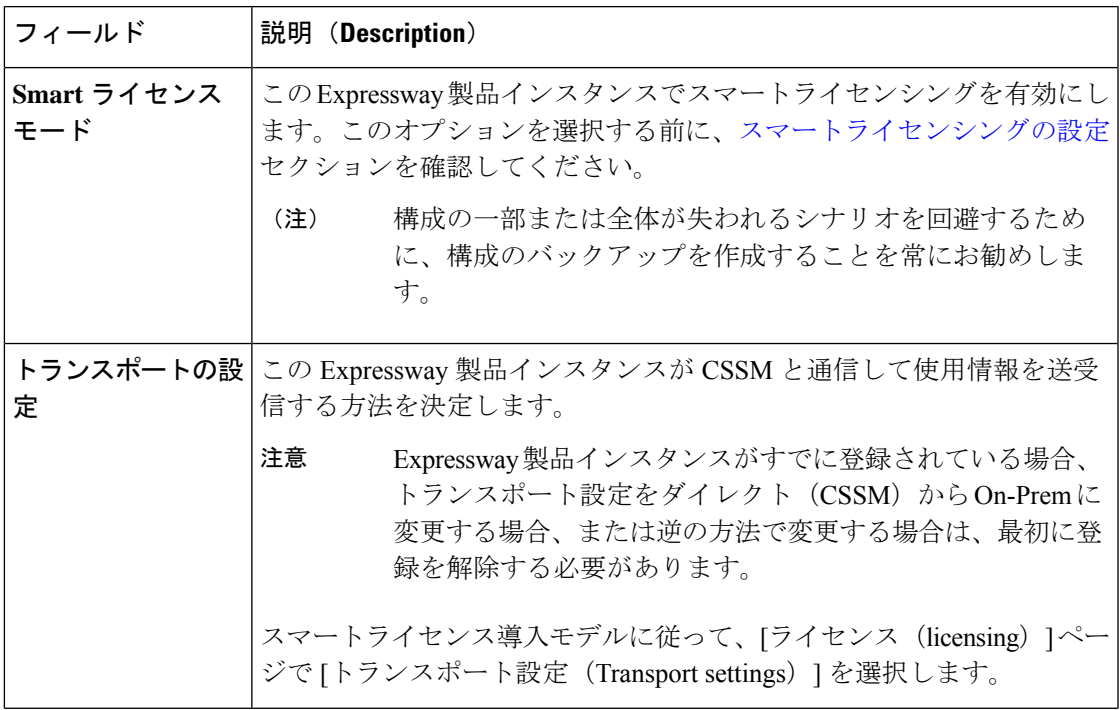

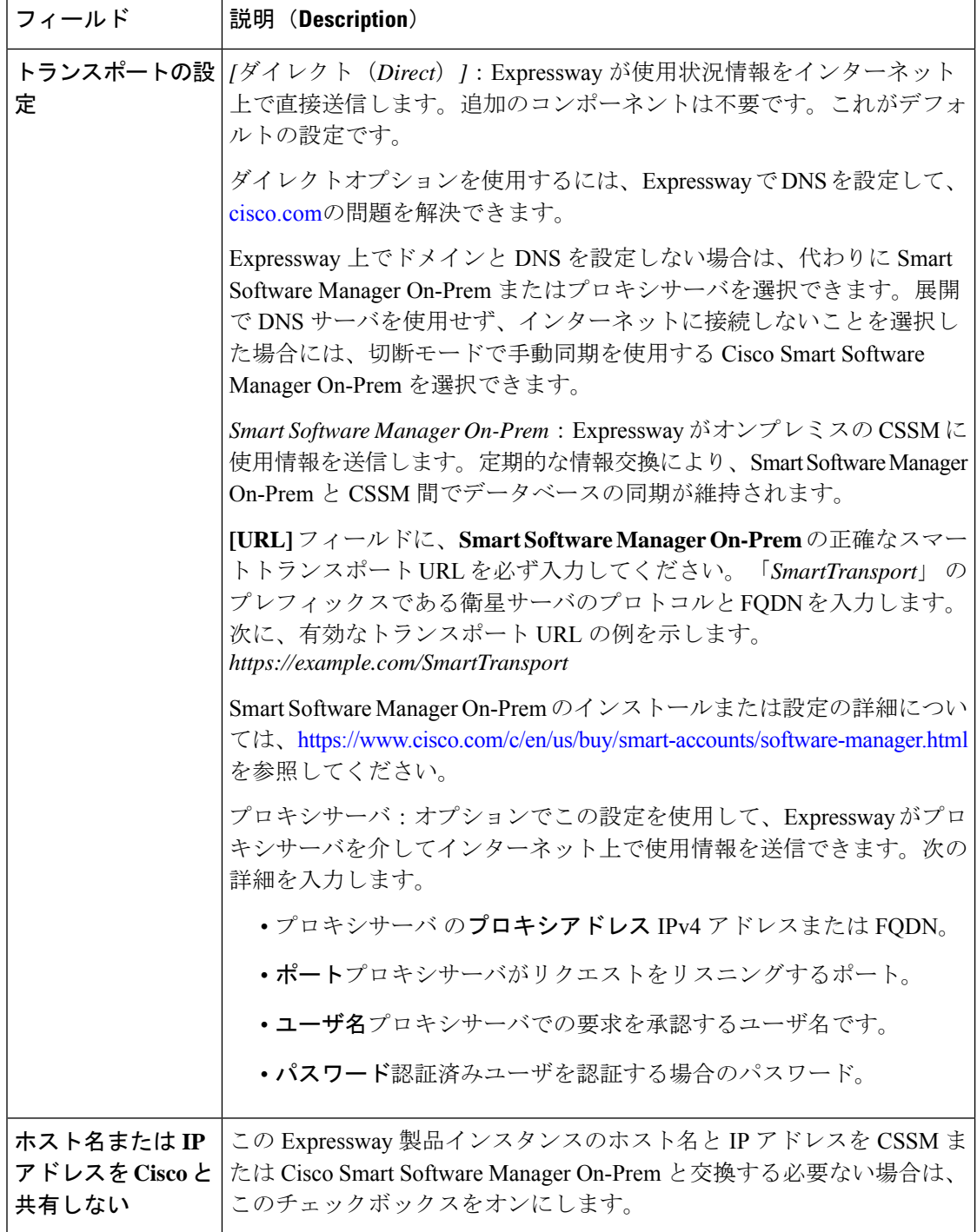

I

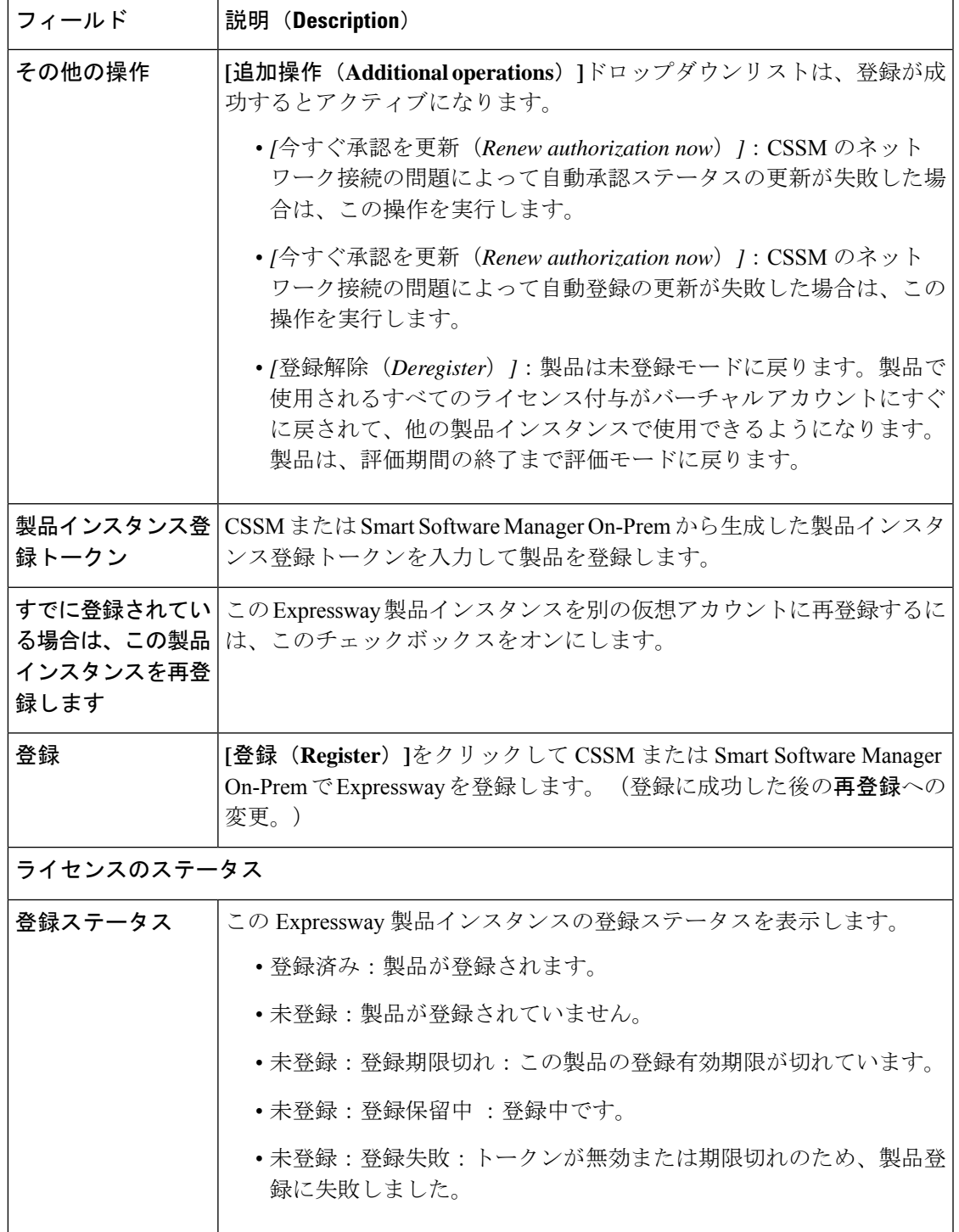

 $\overline{\phantom{a}}$ 

I

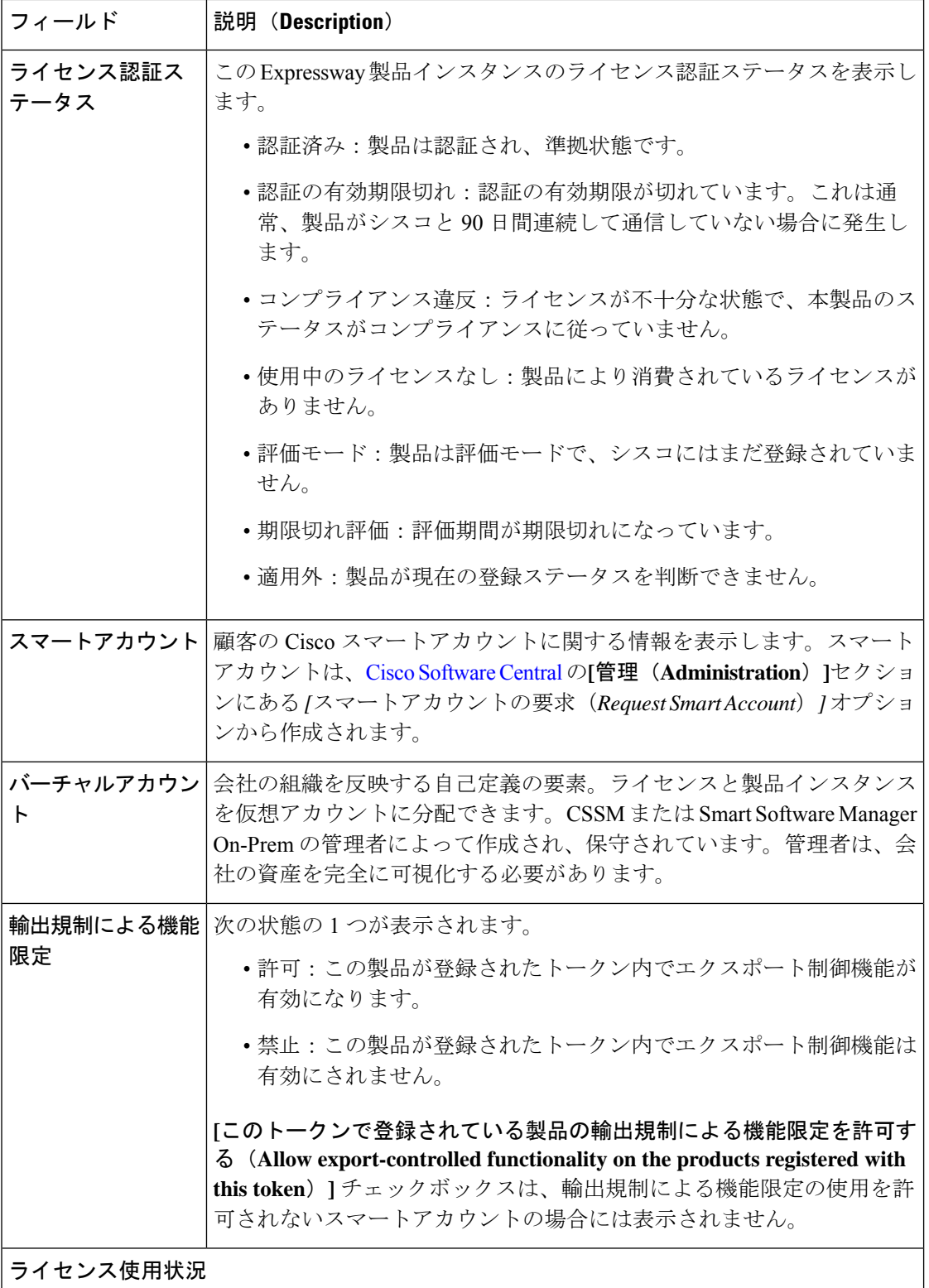

 $\mathbf I$ 

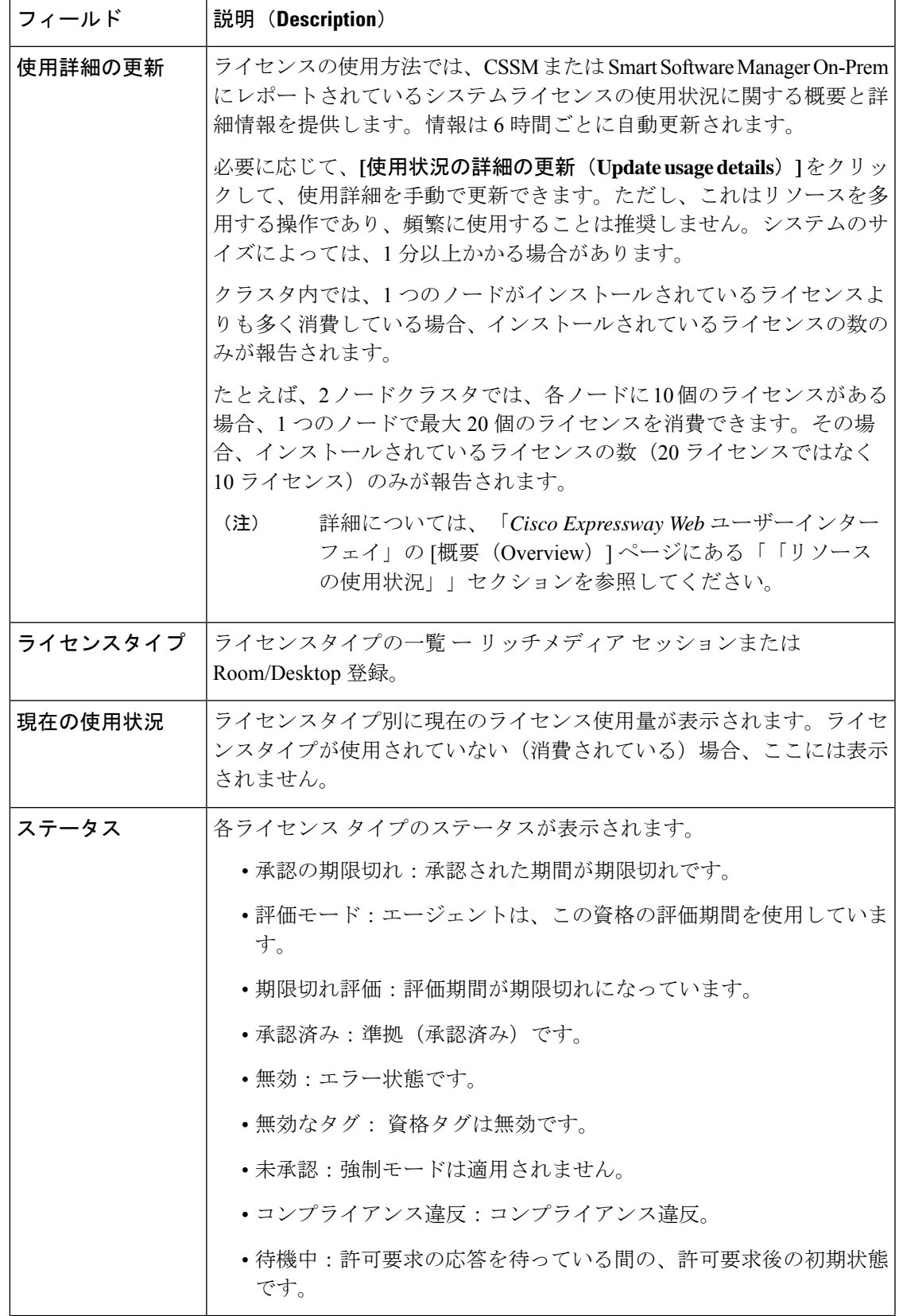

# スマート ライセンスの設定

このセクションでは、スマートライセンシングを設定するために必要なタスクについて説明し ます。

# はじめる前に

スマートライセンシングを有効にする前にの注意事項およびその他の情報を確認してくださ い。

次の追加の設定に関する警告が適用されます。

- サポートされているトランスポートプロトコルは、Expressway と CSSM / Smart Software Manager On-Prem 間の HTTPS のみです。
- Expressway製品インスタンスの登録の際に登録サーバで通信の問題が発生すると、登録が 失敗して次のようなメッセージが表示されます。次の理由により、スマートソフトウェア ライセンスの登録の前回の試行が進行中です:*HTTP*サーバーエラー:操作タイムアウト (*The last attempt to renew smart software licensing registration is in progress because of the following reason: HTTP Server Error 200: Operation timed out*)。

製品インスタンスは、15分間隔で再登録を試みます。現在の登録ステータスを確認するに は、再試行するたびにページを最新の情報に更新します。再試行中に通信の問題が解決し た場合は、製品が登録されます。製品が複数回の再試行後に登録されない場合は、登録 サーバに何らかの通信問題があるかどうかを確認し、手動で製品インスタンスを再登録し ます。

- システムを復元する場合、復元されるスマートライセンス設定は、バックアップを同じシ ステムに復元するか、あるいは別のシステムに復元するかによって異なります。
	- 同じシステムに復元する場合は、復元されたシステム上で登録設定が復元されます。
	- 別のシステムに復元する場合は、登録キーを使用して製品を再度登録する必要があり ます。
- SmartSoftwareManagerOn-Premを設定する場合は、必ずスマートトランスポートコンポー ネントの正確な URL を入力してください(詳細および スマートライセンシングの設定の 例を参照)。

# プロセスのまとめ

- **1.** 製品インスタンスの登録トークンの取得
- **2.** Expressway のトランスポート設定を構成する
- **3.** Cisco Smart Software Manager への登録

## 製品インスタンスの登録トークンの取得

このタスクでは、CSSMまたはSmartSoftwareManagerOn-Premから製品インスタンス登録トー クンを取得し、製品インスタンスを登録します。トークンは、エクスポート制御機能の使用ま たは使用なしで生成できます。詳細については 、Cisco [Software](https://software.cisco.com/) Central から確認できます 。

- ステップ **1** CSSM または Smart Software Manager On-Prem でスマートアカウントにログインします。
- ステップ **2** Expressway に関連付ける仮想アカウントに移動します。
- ステップ3 製品インスタンス登録トークンを生成します。
- ステップ **4** このトークンで登録された製品でエクスポート制御機能を有効にするには、**[**このトークンで登録されてい る製品の輸出規制による機能限定を許可する(**Allow export-controlledfunctionality ontheproducts registered with this token**)**]** のチェックボックスを選択します。
	- 注意 このオプションは、輸出規制機能に準拠している場合のみ使用します。

このチェックボックスをオンにして条件に同意して、この登録トークンに登録されている製品の高度な暗 号化を有効にします。デフォルトでは、このチェックボックスはオンになっています。製品のエクスポー ト制御機能を禁止するには、このチェックボックスのチェックを外すことができます。

**[**このトークンで登録されている製品の輸出規制による機能限定を許可する(**Allow export-controlled functionality on the products registered with this token**)**]** のチェックボックスは、輸出規制による機能限定 の使用を許可されないスマートアカウントの場合には表示されません。

ステップ **5** トークンをコピーするか、別の場所に保存します。

# **Expressway** のトランスポート設定を構成する

このタスクでは、Expressway が CSSM と通信するためのトランスポート設定を選択します。

- ステップ **1** Expressway Web インターフェイスで、**[**メンテナンス(**Maintenance**)**]** > **[**スマートライセンシング(**Smart licensing)** ] に移動します。
- ステップ **2 [**トランスポート設定(**Transport settings**)**]** に移動し、次のいずれかのトランスポートオプションを選択 します。
	- *[*ダイレクト(*Direct*)*]*:Expresswayが使用状況情報をインターネット上で直接送信します。追加のコ ンポーネントは不要です。これはデフォルトです。
	- *Smart Software Manager On-Prem*:Expressway がオンプレミスの CSSM に使用情報を送信します。
	- プロキシサーバ: Expressway がプロキシサーバを使用し、インターネット経由で使用情報を送信しま す。

トランスポート設定の詳細については、スマートライセンシングの設定を参照してください。Expressway 製品インスタンスがすでに登録されている場合、トランスポート設定をダイレクト (CSSM) からOn-Prem に変更する場合、または逆の方法で変更する場合は、最初に登録を解除する必要があることを覚えておい てください。

- ステップ **3** この製品インスタンスのホスト名と IP アドレスを CSSM または Cisco Smart Software Manager On-Prem と交 換する必要はない場合は、**[**ホスト名または **IP** アドレスをシスコと共有しない(**Do not share my hostname or IP address on-Prem**)**]** をオンにしてください。
- ステップ4 [保存 (Save) 1をクリックします。

### **Cisco Smart Software Manager** への登録

このタスクは、Expressway を CSSM または Smart Software Manager On-Prem に登録します。登 録するまで、製品は評価モードで実行されます。製品インスタンス登録トークンが必要で、 (製品インスタンスの登録トークンの取得を参照)、トランスポート設定は前のタスクの説明 (Description)に従って設定する必要があります。

- ステップ **1** Expressway Web インターフェイスで、**[**メンテナンス(**Maintenance**)**]** > **[**スマートライセンシング(**Smart licensing**)**]** に移動します。
- ステップ **2 [**登録(**Registration**)**]** セクションで、CSSM または SmartSoftware Manager On-Prem を使用して生成した製 品インスタンス登録トークンを貼り付けます。
- ステップ **3** [登録(Register)] をクリックして、登録プロセスを完了します。(正常に登録されると、ボタンは **[**再登 録(**Reregister**)**]** に変わります。)
- ステップ **4** [ライセンスの使用状況レポート(**License Usage Report**)]セクションで、[使用状況の詳細の更新(**Update Usage Details**)]をクリックして、システムのライセンスの使用状況の情報を手動で更新します。これはリ ソースを大量に消費し、システムのサイズによっては数分かかる場合があります。

スマートライセンシングの設定が完了しました。

次のセクションでは、スマートライセンシングの登録と承認を管理する方法について説明します。この例 では、Expressway のホスト名が将来変更された場合や、そのホスト名を永続的にシャットダウンする場合 の処理も含まれます。

## スマート ライセンスの重要な設定情報

 $\sqrt{N}$ 

- Web インターフェイスを使用してスマート ライセンスを [オン (On) 1に設定すると、[オフ (Off)]にリセットすることはできなくなります。PAKベースのライセンスに戻すには(また はシステムを VCS に変更するには)、工場出荷時の状態へのリセットが必要です。初期設定 のリセットについては、『Cisco Expressway [管理者ガイド\(](https://www.cisco.com/c/en/us/support/unified-communications/expressway-series/products-maintenance-guides-list.html)X14.2)』の「スマートライセン ス」章「初期設定のリセット」項を参照してください。リセットによってソフトウェアイメー ジが再インストールされ、Expressway の設定がデフォルトにリセットされるので、スマート ライセンスを有効にする前に、Expresswayのデータのバックアップを作成することを強く推奨 します。 **Caution**
	- スマート ライセンスを有効にした後は、お使いの Expressway でオプション キーを使用す ることはできません。
	- Expressway 製品インスタンスを登録するときに登録サーバとの通信に問題が発生した場 合、次のメッセージが表示されて登録が失敗します。

スマート ソフトウェア ライセンス登録を更新するための最後の試行が進行中です。理由は次のと おりです:HTTP Server Error 200:操作がタイム アウトしました。

製品インスタンスは、15分間隔で再登録を試みます。現在の登録ステータスを確認するに は、再試行するたびにページを最新の情報に更新します。再試行中に通信の問題が解決し た場合は、製品が登録されます。製品が複数回の再試行後に登録されない場合は、登録 サーバに何らかの通信問題があるかどうかを確認し、手動で製品インスタンスを再登録し ます。

- システムを復元する場合、復元されるスマートライセンス設定は、バックアップを同じシ ステムに復元するか、あるいは別のシステムに復元するかによって異なります。
	- 同じシステムに復元する場合は、スマートライセンスが有効になり、復元されたシス テム上で登録設定が復元されます。
	- 別のシステムに復元する場合は、復元されたシステム上でスマートライセンスが有効 になりますが、登録キーを使用して製品を再度登録する必要があります。

#### 詳細の表示

Cisco Smart Software Manager の詳細な製品情報については、Cisco Smart [Software](https://www.cisco.com/c/en/us/buy/smart-accounts/software-manager.html) Manager を参 照してください。または、On-Prem Manager の詳細については、「Smart [Software](https://www.cisco.com/c/en/us/buy/smart-accounts/software-manager-satellite.html) Manager [On-Prem](https://www.cisco.com/c/en/us/buy/smart-accounts/software-manager-satellite.html)」を参照してください。

スマートライセンスの構成方法の詳細については、『Cisco Expressway管理者ガイド (X14.2)』 の「スマートライセンス」章を参照してください。

# スマートライセンシングの登録および承認管理

このセクションでは、次を含むスマートライセンシング操作について説明します。

- 認証の更新:ライセンスタイプの下に表示されるすべてのライセンスのライセンス認証ス テータスを手動で更新するのに使用します。ライセンス認証は 30 日ごとに自動的に更新 されます。認証ステータスは、CSSM または Smart Software Manager On-Prem に接続して いない場合、90 日後に期限切れになります。
- 登録の更新:登録情報を手動で更新するために使用します。初回登録の有効期間は1年で す。登録の更新は、製品が CSSM または Smart Software Manager On-Prem に接続されてい る場合は、6 ヵ月ごとに自動的に行われます。
- 登録解除:事前に CSSM またはスマート ソフトウェア マネージャから Expressway を切断 するために使用します。製品は、評価期間の終了まで評価モードに戻ります。製品で使用 されているすべてのライセンス権限は、バーチャルアカウントにすぐにリリースされ、他 の製品インスタンスで使用できるようになります。
- *Cisco Smart Software Manager*へのライセンスの再登録:事前にCSSMまたはSmartSoftware Manager On-Premを使用してExpresswayを再登録するために使用します。新しいバーチャ ル アカウントのトークンを使用して再登録すると、製品が異なるバーチャル アカウント に移行される場合があります。

#### 重要な警告

スマートライセンシングの登録は、ノードごとに操作します。つまり、2 つ以上のピアのクラ スタでは、各ピアをスマートライセンスに登録する必要があります。ただし、プライマリピア が登録されているため、代替ノードは登録されません。

## 認証を更新

この手順を使用すると、ライセンスタイプの下に表示されるすべてのライセンスのライセンス 認証ステータスを手動で更新できます。このプロセスでは、製品がCSSMまたはSmartSoftware Manager On-Prem に登録されていることが前提になります。

- ステップ **1** Expressway Web インターフェイスで、**[**メンテナンス(**Maintenance**)**]** > **[**スマートライセンシング(**Smart licensing**)**]** に移動します。
- ステップ **2 [**アクション(**Action**)**]** セクションの **[**追加操作(**Additional operations**)**]** ドロップダウンリスト から、 *[*今すぐ認証の更新(*Renew registration now*)*]* を選択します。
- ステップ3 [保存 (Save) ] をクリックします。

Expressway は、Cisco Smart Software Manager または Smart Software Manager On-Prem に要求を送信し、「ラ イセンス認証ステータス」と Cisco Smart Software Manager または Smart Software Manager On-Prem が Cisco Expressway にステータスを返送します。

ステップ **4** [ライセンスの使用状況レポート(**License Usage Report**)]セクションで、[使用状況の詳細の更新(**Update Usage Details**)]をクリックして、システムのライセンスの使用状況の情報を手動で更新します。これはリ ソースを大量に消費し、システムのサイズによっては数分かかる場合があります。

# 登録の更新

製品を Cisco Smart Software Manager または Smart Software Manager On-Prem に登録する間、製 品の識別にはセキュリティアソシエーションが使用され、登録証明によってアンカーが設定さ れます。この有効期限(登録期間)は 1 年間です。これは登録トークン ID の有効期限とは異 なり、トークンの時間制限が有効になります。この登録期間は6か月ごとに自動的に更新され ます。ただし、問題がある場合は、この登録期間を手動で更新できます。

このプロセスでは、製品が CSSM または Smart Software Manager On-Prem に登録されているこ とが前提になります。

- ステップ **1** Expressway Web インターフェイスで、**[**メンテナンス(**Maintenance**)**]** > **[**スマートライセンシング(**Smart licensing**)**]** に移動します。
- ステップ **2 [**アクション(**Action**)**]** セクションの **[**追加操作(**Additional operations**)**]** ドロップダウンリスト から、 *[*今すぐ登録の更新(*Renew registration now*)*]* を選択します。
- ステップ3 [保存 (Save) ] をクリックします。

Expressway は、「登録ステータス」と CSSM /SmartSoftware Manager On-Prem がステータスを Cisco Unified Communications Manager にレポートするために、CSSM または Smart Software Manager On-Prem に要求を送 信します。

ステップ **4** [ライセンスの使用状況レポート(**License Usage Report**)]セクションで、[使用状況の詳細の更新(**Update Usage Details**)]をクリックして、システムのライセンスの使用状況の情報を手動で更新します。これはリ ソースを大量に消費し、システムのサイズによっては数分かかる場合があります。

### 登録解除

CSSM または Smart Software Manager On-Prem から Expressway を登録解除し、現在の仮想アカ ウントからすべてのライセンスをリリースするには、次の手順を実行します。この手順では、 Expressway と CSSM/Smart Software Manager On-Prem の接続も切断します。製品で使用されて いるすべてのライセンス権限は、バーチャルアカウントにリリースされ、他の製品インスタン スで使用できるようになります。

Expressway が CSSM または Smart Software Manager On-Prem に接続できず、製品がまだ登録解 除されている場合は、警告メッセージが表示されます。メッセージによって、ライセンスを解 放するために、CSSM/SmartSoftware Manager On-Premから製品を手動で削除する必要があると いう通知が表示されます。

- ステップ **1** Expressway Web インターフェイスで、**[**メンテナンス(**Maintenance**)**]** > **[**スマートライセンシング(**Smart licensing**)**]** に移動します。
- ステップ **2 [**アクション(**Action**)**]**セクションの**[**追加操作(**Additional operations**)**]**ドロップダウンリストから、**[**登 録解除(**Deregister**)**]** を選択します。
- ステップ3 [保存 (Save) ] をクリックします。
- ステップ **4** [ライセンスの使用状況レポート(**License Usage Report**)]セクションで、[使用状況の詳細の更新(**Update Usage Details**)]をクリックして、システムのライセンスの使用状況の情報を手動で更新します。これはリ ソースを大量に消費し、システムのサイズによっては数分かかる場合があります。

### **Cisco Smart Software Manager** への登録

CSSM または Smart Software Manager On-Prem を使用して Expressway を再登録するには、次の 手順を使用します。製品インスタンス登録トークンが必要です(スマートライセンシングの登 録および承認管理を参照)。

- ステップ **1** Web インターフェイスから、[メンテナンス(**Maintenance**)**]** > **[**スマートライセンシング(**Maintenance Smart licensing**)**]** を選択します。 スマートライセンスウィンドウが表示されます。
- ステップ **2 [**登録(**Registration**)**]** セクションで、CSSM または Smart Software Manager On-Prem を使用して生成した 「登録トークンキー」を貼り付けます。
- ステップ **3** 再登録をクリックして、再登録プロセスを完了します。
- ステップ **4** [ライセンスの使用状況レポート(**License Usage Report**)]セクションで、[使用状況の詳細の更新(**Update Usage Details**)]をクリックして、システムのライセンスの使用状況の情報を手動で更新します。これはリ ソースを大量に消費し、システムのサイズによっては数分かかる場合があります。

### **Expressway** のホスト名への変更を登録する方法

Expressway のホスト名を変更して CSSM の変更を反映する場合は、**Expressway** スマートライ センシングの**Web**ページに移動し、「**[**今すぐ登録の更新**(Renew Registration Now]**」をクリッ クします )

# **Expressway**が永続的にシャットダウンされている場合の最初の登録解 除

Expressway マシンを永続的にシャットダウンする場合は、最初に Expressway スマートライセ ンシング Web ページから製品インスタンスの登録を解除することをお勧めします。これは、 未使用の製品インスタンスが CSSM に残るのを避けるためです。

忘れた場合は、CSSMポータルからExpressway製品インスタンスを削除するための代替方法が あります。

再起動や一時的なシャットダウンでは、この手順は不要です。

# シスコスマートランセンス予約とそのタイプについて

Cisco スマートライセンス予約は、ライセンスを予約してデバイスにインストールすることを 目的としています。このプロセスにより、シスコデバイスから一意の予約コードを生成でき、 このコードは、Cisco スマートアカウントのインベントリからライセンスタイプと数量を予約 するために使用されます。

ライセンスの予約タイプは次のとおりです。

- 永久ライセンス予約(**PLR**):すべてのライセンスが予約されています。
- 特定ライセンス予約(**SLR**):特定のライセンスのみが予約されます。

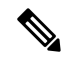

次のプロセスは、永久ライセンス予約(PLR)と特定ライセンス予約(SLR)の両方で共通で す。 **Note**

新しいスマートライセンス予約

セクションの目的:このセクションでは、新しいスマートライセンスを予約して使用する手順 について説明(Description)します。

ユーザーは、製品に対してライセンスを指定して予約できます。詳細については、スマートア カウントのライセンス予約の要求を参照してください。承認コードが交換された後は、予約に 変更があるまで定期的な製品の同期は必要ありません。予約済みライセンスは、リターンコー ドを使用して製品からリリースされてない限り、Cisco Smart Software Manager でブロックされ たままになります。

#### **Figure 1:** ライセンスの予約

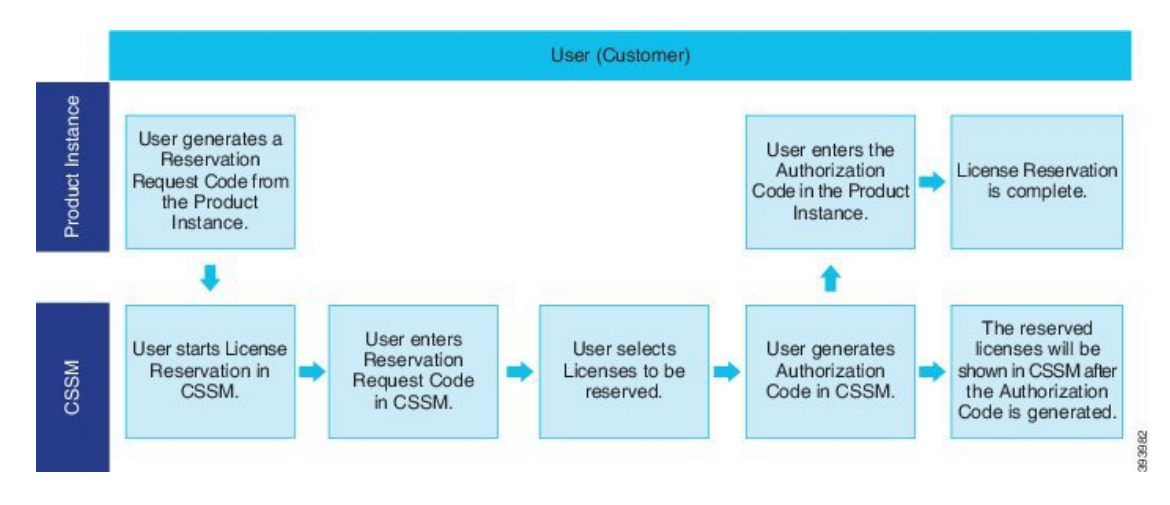

### スマートライセンス予約の更新

Cisco Smart Software Manager を使用して、予約済みライセンスを更新または変更(増加または 減少)します。製品に新しい承認コードをインストールすると、確認コードを取得できます。 製品からの確認コードが Cisco Smart Software Manager にインストールされていない限り、新し い変更は送信中の状態のままになります。

```
Figure 2: ライセンス予約のアップデート
```
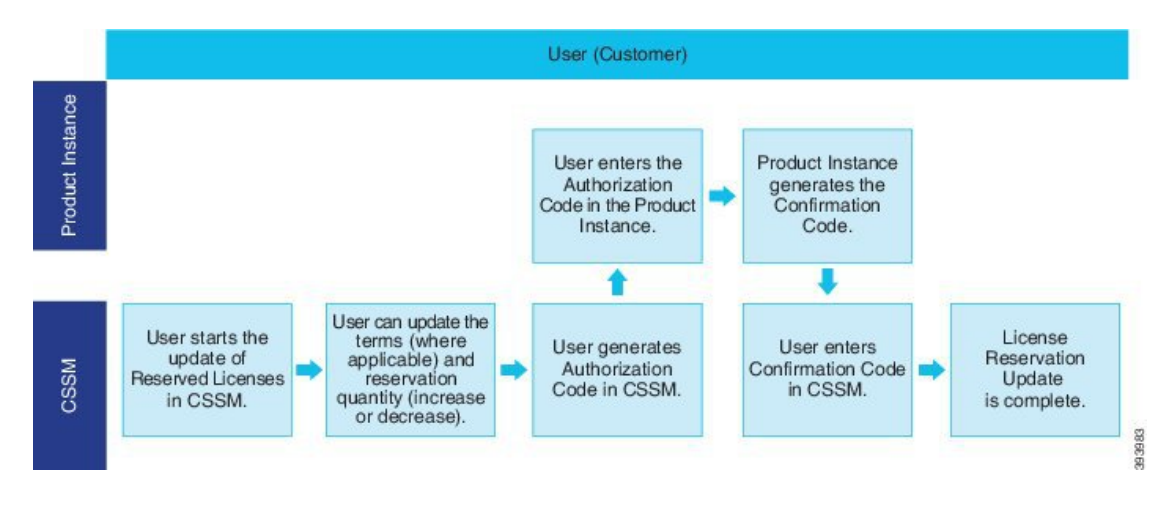

#### **CSSM** からの製品インスタンスの削除

ライセンスが製品インスタンス(Expressway)で予約されたら、スマートアカウントから製品 を削除して、製品インスタンス(Expressway)に予約済みのすべてのライセンスをリリースで きます。

製品インスタンスは操作可能(グレースフル削除):ユーザーは、Cisco Smart Software Manager を使用して、(承認コードを削除する)製品インスタンスで予約リターンコードを作成し、固 有ライセンス予約認証を返すことができます。

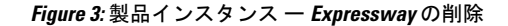

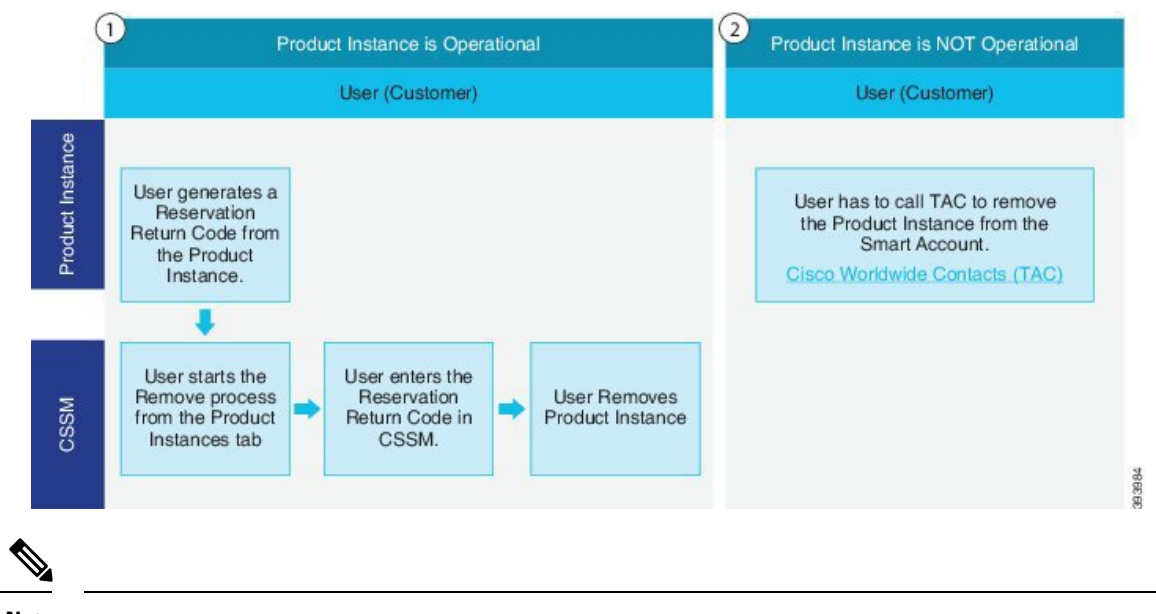

**Note** 永久ライセンス予約と固有ライセンス予約を有効化するには、CLI 構成のみを使用します。

#### 機能

スマートアカウントでライセンス予約機能を使用できるお客様は、バーチャルアカウントから ライセンスを予約し、そのライセンスを UDI(Unique Device Identification)と紐づけ、切断さ れている状態で、予約済みライセンスを使用してそのデバイスを使用できます。この場合、お 客様は、固有ライセンスを予約して、バーチャルアカウントから UDI をカウントします。

## **PLR** および **SLR** の **CLI** コマンド

次の表に、PLR と SLR に適用可能な一連の CLI コマンドを示します。

#### 前提条件

- 予約コマンドを実行する前に、スマートライセンスを有効にします。
- スマートライセンスコマンドを実行する前に、CLIコマンドを使用して適切なPLRまたは SLR ライセンスを選択します。

#### **Table 2: PLR/SLR** の **CLI** コマンド

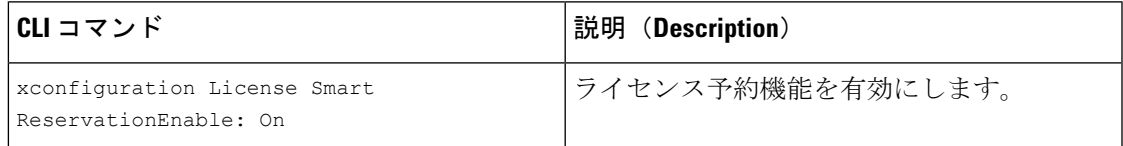

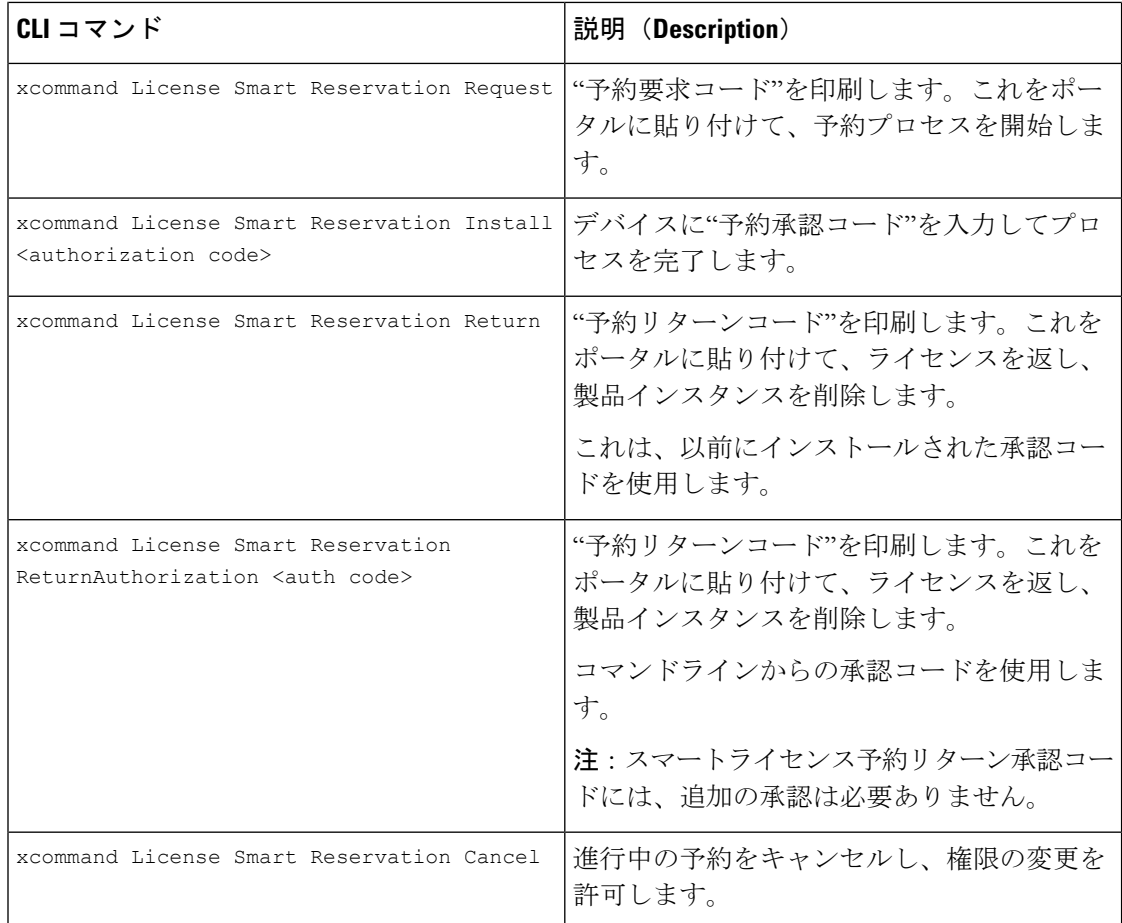

# パーマネント ライセンスの予約

永久ライセンス予約 (PLR) は、Cisco Smart Licensing ソリューションの一部です。スマートラ イセンスにはスマートアカウントが必要です。製品を再アクティブ化して最新のライセンスス テータスをレポートするには、Cisco Smart Software Management (CSSM) または Smart Software Manage (SSM オンプレミス)に接続する必要があります。インターネットアクセスが制限さ れた非常に安全な内部ネットワークがある場合は、Cisco 永久ライセンス予約( PLR) ライセ ンスを使用します。

永久ライセンスは、評価ライセンスに適用することができ、段階的に適用することもできます (つまり、複数の永久保証ライセンスを所有する、などが可能です)。その機能は、外部環境 との通信が不可能な、安全性が非常に高い環境向けに設計されています。

### **PLR** ライセンスの仕組み

永久ライセンス予約は、すべてのアウトバウンド接続が制限されている非常にセキュアなネッ トワークアーキテクチャ向けの永続的なソリューションです。PLRライセンスを使用すると、 すべての製品インスタンスを無制限の機能とともに(Expresswayボックスの物理キャパシティ までの Expressway のすべての権限とともに)予約コードを使用して永続的に(更新は不要)

登録できます。このソリューションは、従来のPAKライセンスに似ており、ほとんどの場合、 Cisco Secure 製品ラインで使用できます。さらに、PLR ライセンスは、さまざまなデバイスに 簡単に適用できる、使いやすく直感的なソリューションです。さらに、単一の承認コードを指 定して、すべての機能を永続的に有効にしたり、さまざまな機能と期限日を削除したりできま す。

### **PLR** ライセンスの適用方法

いくつかの CLI(コマンド ライン インターフェイス)コマンドがあります。これらのコマン ドは、予約コードを生成できます。予約コードを使用して、一意の承認コードを受信できま す。CLI でこの承認コードを入力すると、すべての機能が永続的にアクティブになります。

### タスク フロー

CLI(コマンド ライン インターフェイス)から一連のコマンドを使用して、Smart Agent を呼 び出し、必要な情報を取得します。この情報は、CiscoSmartSoftware Manager(CSSM)ポータ ルに貼り付けることができます。

この予約は、「オンライン/オフライン (Online-Offline) 1モードとも呼ばれます。予約を登録し て使用するには、オンラインである必要があります。予約を有効にするためにすでに登録して いる場合は、まず登録を解除し、プロセスを開始します。

Expressway の永久ライセンスを予約するには、次のタスクを実行します。

#### 予約の有効化

この手順を使用して、永久ライセンス予約を有効化します。

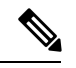

**Note** 予約はデフォルトでは無効です。有効にする必要があります。

#### **Before you begin**

Expressway が Cisco Smart Software Manager または On-Premで登録解除されています。

Expressway 管理コンソールから、コマンドを実行します。

xconfiguration License Smart ReservationEnable: On

OK

これで、プロセスを開始できます。

#### **What to do next**

Expressway製品から予約要求コードを生成する手順については、「予約要求コードの手順を参 照してください。

464228

#### 予約要求コード

Expressway 製品から予約要求コードを生成するには、次の手順を使用します。

#### **Before you begin**

次のコマンドを実行してください。

xconfiguration License Smart ReservationEnable: On

ステップ **1** Expressway 管理コンソールから次のコマンドを実行します。

xcommand License Smart Reservation Request <code is generated>

スマートエージェント予約要求からコードを取得するには、このコマンドを呼び出します。コードが生成 されたら、コードをコピーしてCSSMポータル(**[**スマートソフトウェアライセンシング(**SmartSoftware Licensing**)**]** ページ)に貼り付けます。

xcommand License Smart Reservation Request

Enter the following reservation request code into the CSSM: CB-PExpressway, S08F8FF3C, V1.0, H320aa69d-A7C3vjcjf-AE

これにより、プロセスが開始され、CSSM で承認コードが生成されます。

ステップ2 <https://software.cisco.com/#.> から Cisco Smart Software Manager (CSSM) にログインします。

シスコが提供したユーザー名とパスワードを使用して、Cisco SSM ポータルにログインします。

a) **[**インベントリ(**Inventory**)**]** > **[**ライセンス(**Licenses**)**]** タブ > **[**ライセンス予約**...**(**License Reservation...**)**]** の順に選択します。.

| Cisco Software Central > Smart Software Licensing                   |                     |                             |                           |                                  | <b>III</b> BU Production Test ▼                  |
|---------------------------------------------------------------------|---------------------|-----------------------------|---------------------------|----------------------------------|--------------------------------------------------|
| <b>Smart Software Licensing</b>                                     |                     |                             |                           |                                  | Feedback Support Help                            |
| स्रि<br>Convert to Smart Licensing   Reports<br>Alerts<br>Inventory | Preferences         | On-Prem Accounts   Activity |                           |                                  |                                                  |
| Virtual Account: Expressway <del>▼</del>                            |                     |                             |                           | <b>Major</b>                     | 2 Minor<br>4 Informational<br><b>Hide Alerts</b> |
| <b>Product Instances</b><br>Licenses<br>General                     | Event Log           |                             |                           |                                  |                                                  |
|                                                                     |                     |                             |                           |                                  |                                                  |
|                                                                     |                     |                             |                           |                                  | By Name By Tag                                   |
| <b>Manage License Tags</b><br>Available Actions -                   | License Reservation |                             | G<br>$\blacktriangledown$ | <b>Show License Transactions</b> | ্<br>Search by License                           |
|                                                                     |                     |                             |                           |                                  | Advanced Search ~                                |
| г<br>License                                                        | Billing             | Purchased<br>In Use         | Substitution              | Balance Alerts                   | <b>Actions</b>                                   |
| <b>Expressway Advanced Account Security</b><br>⊕                    | Prepaid             | 10                          | $\mathbf{0}$              | $+10$                            | Actions $\div$                                   |
| Expressway PLR with Export Control<br>⊕                             | Prepaid             | 10                          | $\mathbf{0}$              | $+10$                            | Actions $\div$                                   |
| Expressway PLR without Export Control<br>⊕                          | Prepaid             | 10<br>(4 Reserved)          |                           | $+6$                             | Actions $\rightarrow$                            |

**[**スマートライセンス予約(**Smart License Reservation**)**]** ウィザードが表示されます。

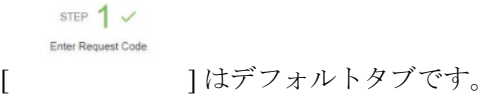

**[**予約要求コード(**Reservation Request Code**)**]**フィールドに、Expresswayから生成された予約要求コー ドを貼り付けます。

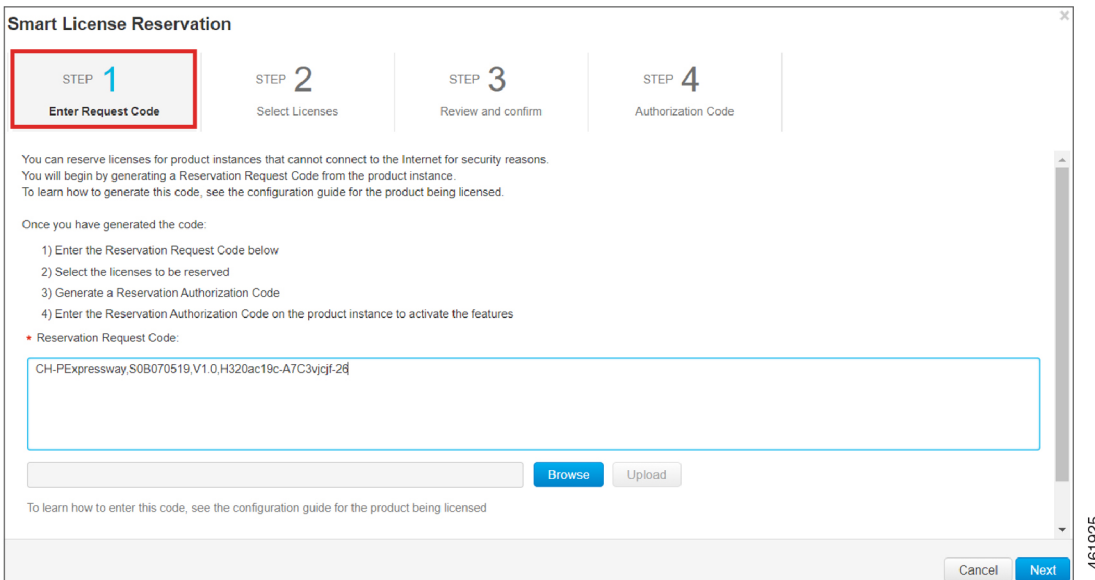

[Next] をクリックします。

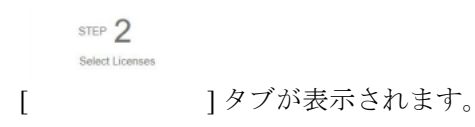

b) **[**予約するライセンス(**LicensestoReserve**)**]**から**[**エクスポート制御なしの**ExpresswayPLR**(**Expressway PLR without Export Control**)**]** を選択します。

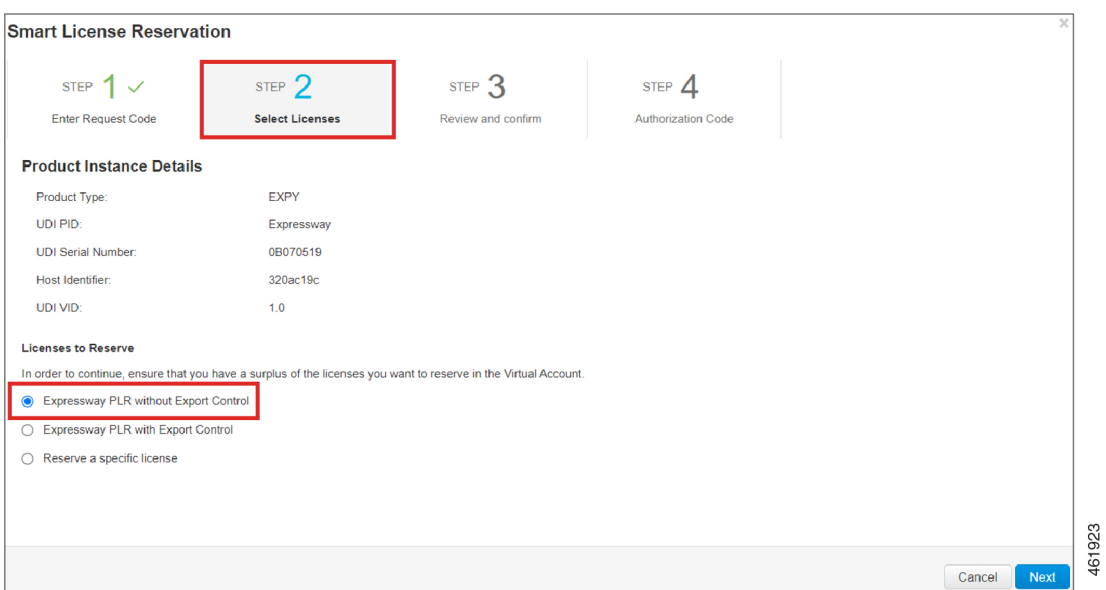

[Next] をクリックします。

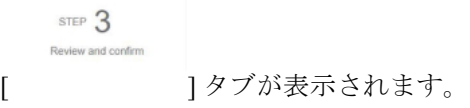

c) [承認コードを生成(Generate Authorization Code)] をクリックします。

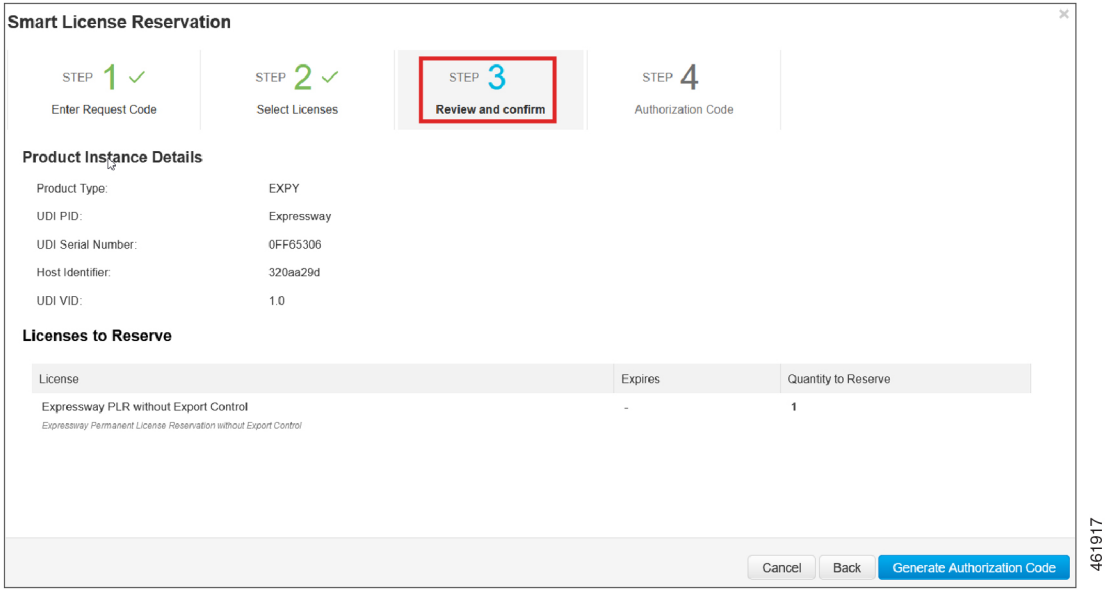

コードは、**[**承認コード(**Authorization Code**)**]** フィールドに生成されます。

コードをコピーし、Expressway 管理コンソールに移動します。

#### **What to do next**

Cisco Smart Software Manager から生成されたライセンス予約承認コードをインストールする手 順については、ランセンス予約承認コードを CCSM からインストールの手順を参照してくだ さい。

#### ランセンス予約承認コードを **CCSM** からインストール

Cisco Smart Software Manager から生成されたライセンス予約承認コードをインストールするに は、この手順を使用します。

#### **Before you begin**

次のコマンドを順番に実行します。

- **xconfiguration License Smart ReservationEnable**
- **xcommand License Smart Reservation Request**

ステップ **1** Expressway 管理コンソールで次のコマンドを実行します。

xcommand License Smart Reservation Install <authorization code>

**Remember** コマンドで、CSSM ポータルでコピーした <authorization code> を貼り付けます。

このコマンドを実行して、コードとすべてのライセンスをインストールします。[永久予約ライセンス (Permanent Reservation License)] では、何も選択せずにパッケージ全体をインストールします。これで、 予約のプロセスは完了です。

xcommand License Smart Reservation Install CAvfS8-tqmsHn-ntioqo-Z8Q4wK-jsddDU-3YkM Authorization code installed.

結果:すべての手順が完了すると、インストールが成功したことを示すメッセージが表示されます。 **ステップ2 Cisco Smart Software Manager(CSSM)ポータルに移動します。** 

> STEP 4 Authorization Code

> > タブで、**[**閉じる(**Close**)**]** をクリックします。

#### **What to do next**

リターンコードを生成する手順については、リターン予約コードの手順を参照してください。

464226

164229

#### リターン予約コード

リターンコードを生成するには、次の手順を使用します。ライセンスをバーチャルアカウント プールに返して、CSSM から製品インスタンスを削除するには、Cisco Smart Software Manager (CSSM)にこのコードを入力します。

#### **Before you begin**

次のコマンドを順番に実行します。

- **xconfiguration License Smart ReservationEnable**
- **xcommand License Smart Reservation Request**
- **xcommand License Smart Reservation Install <authorization code>**

ステップ **1** Expressway 管理コンソールから、コマンドを実行します。

xcommand License Smart Reservation Return

これにより、リターンコードが生成されます。以前にインストールした永続ライセンスを返すには、コー ドをコピーして CSSM ポータルに貼り付けます。

xcommand License Smart Reservation Return

Enter the following return code into the CSSM: CvfS8d-Fx1Yev-qmViq3-1KhkSR-iJfCzN-biB

ステップ **2** CiscoSmartSoftware Manager(CSSM)ポータルの**[**スマートソフトウェアライセンシング(**SmartSoftware Licensing**)**]** ページに移動し、パスに従い、**[**インベントリ(**Inventory**)**]** > **[**製品インスタンス(**Product Instances**)**]** タブの順に選択します。

使用可能な製品インスタンスのリストが表示されます。

- ステップ **3** ライセンスがインストールされている適切な製品インスタンスを見つけます。オプションで、[検索(Search)] タブに名前または製品タイプ文字列を入力して、マシンの製品インスタンスまたは時間と日付スタンプま たはシリアル番号を見つけます。
- ステップ **4 [**アクション(**Actions**)**]** 列の **[**アクション(**Actions**)**]** ドロップダウンリストをクリックし、**[**削除 (**Remove**)**]** を選択します。

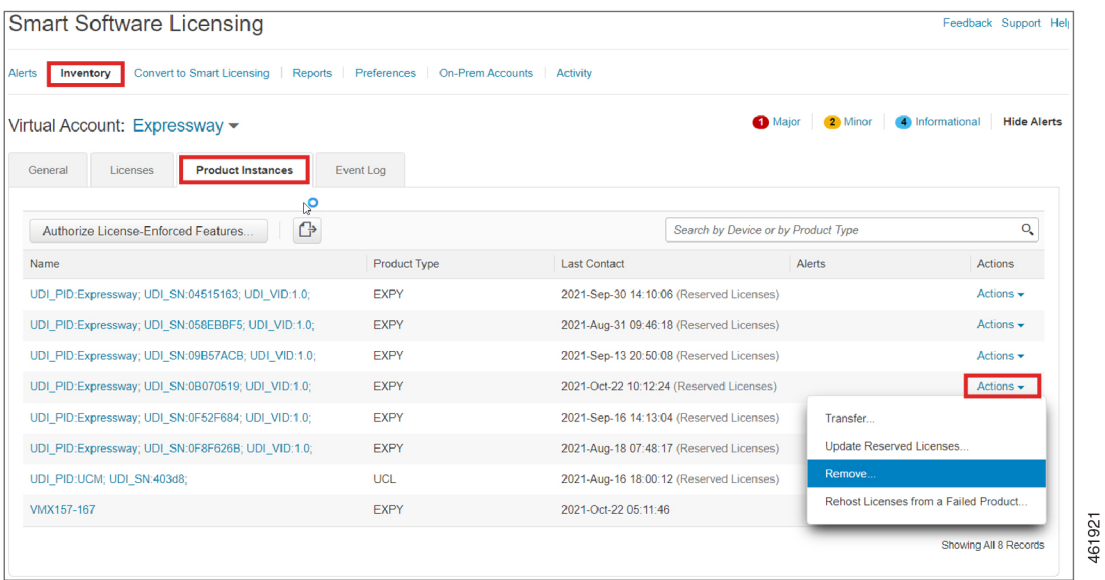

結果:**[**製品インスタンスの削除(**Remove Product Instance**)**]** ポップアップ ウィンドウが表示されます。

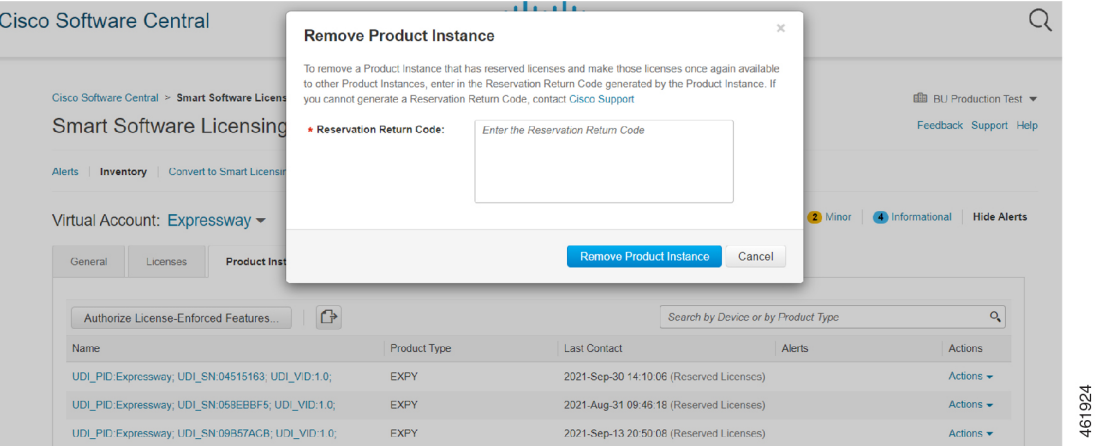

ステップ **5 [**予約リターンコード(**Reservation Return Code**)**]** フィールドに予約リターンコードを貼り付けます。 ステップ **6** [Remove Product Instance] をクリックします。

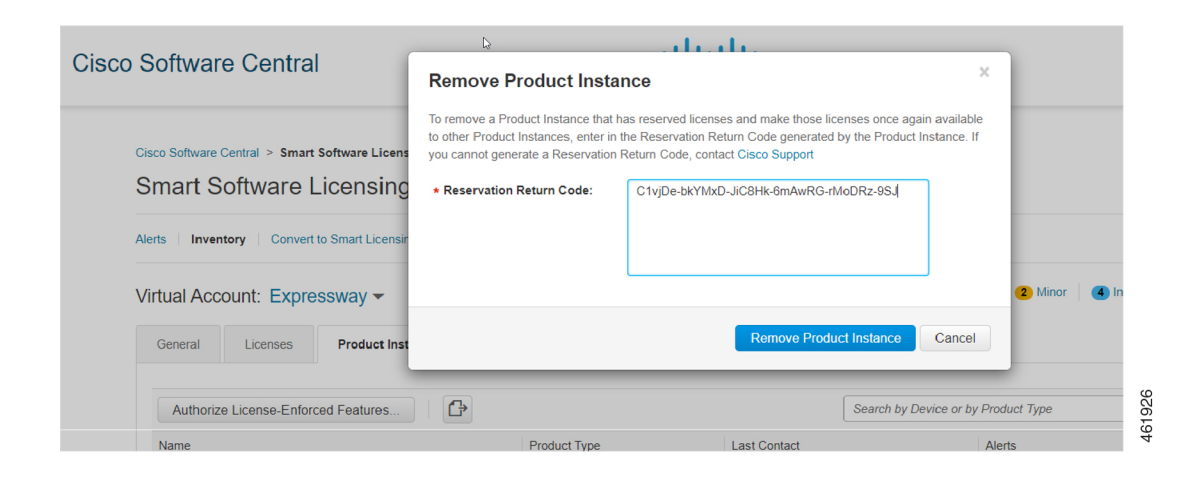

結果:製品インスタンスが正常に削除されたことを示すメッセージが表示されます。

これにより、予約情報が削除され、バーチャルアカウントでライセンスが使用可能になります。

#### **What to do next**

予約プロセスをキャンセルする手順については、予約プロセスのキャンセルの手順を参照して ください。

### 予約プロセスのキャンセル

次の手順を使用して、Expressway 要求コードに対する Cisco Smart Software Manager(CSSM) からの承認コードがインストールされる前に、予約プロセスをキャンセルします。

#### **Before you begin**

次のコマンドを順番に実行します。

• **xconfiguration License Smart ReservationEnable**

- **xcommand License Smart Reservation Request**
- ステップ **1** Expressway 管理コンソールからコマンドを実行します。

xcommand License Smart Reservation Request

結果: <Reservation Request Code> が生成されます。

- ステップ **2** 要求コードをコピーします。
- ステップ3 Cisco Smart Software Manager (CSSM) ポータルに移動します。
- ステップ **4 [**インベントリ(**Inventory**)**]** > **[**ライセンス(**Licenses**)**]** > **[**ライセンス予約(**License Reservation**)**]** の 順に選択します。.

**[**スマートライセンス予約(**Smart License Reservation**)**]** ウィザードが表示されます。

```
STEP 1 \checkmarkEnter Request Code
              [ ] はデフォルトタブです。
```
- ステップ **5 [**予約要求コード(**Reservation Request Code**)**]** フィールドに、製品インスタンス Expressway から生成 された要求コードを貼り付けます。
- ステップ **6 [**次へ(**Next**)**]** をクリックして、承認コードを生成します。

```
STEP 2
   Select Licenses
[ ]タブが表示されます。
```
- ステップ **7 [**予約するライセンス(**Licensesto Reserve**)**]**から**[**エクスポート制御なしの**ExpresswayPLR**(**Expressway PLR without Export Control**)**]** を選択します。
- ステップ **8** [Next] をクリックします。

STEP 3 Review and confirm [ ]タブが表示されます。

ステップ **9** [承認コードを生成(Generate Authorization Code)] をクリックします。

これにより、**[**承認コード(**Authorization Code**)**]** フィールドにコードが生成されます。

**Remember** ここでは、予約をキャンセルするため、承認コードをインストールしないでください。

ステップ **10** Expressway 管理コンソールに移動し、次のコマンドを実行します。

xcommand License Smart Reservation Cancel

OK

ステップ11 Cisco Smart Software Manager (CSSM) ポータルに移動し、生成される <authorization code> をコピーしま す。

#### **What to do next**

まだインストールしていない承認コードのリターンコードを生成する手順については、承認 コード用リターンコードの生成の手順を参照してプロセスを完了してください。

#### 承認コード用リターンコードの生成

まだインストールされていない承認コードのリターンコードを生成するには、次の手順を使用 します。ライセンスをバーチャルアカウントプールに返却し、CSSMから製品インスタンスを 削除するには、Cisco Smart Software Manager にリターンコードを入力します。

#### **Before you begin**

次のコマンドを順番に実行します。

• **xconfiguration License Smart ReservationEnable**

• **xcommand License Smart Reservation Request**

ステップ **1** Expressway 管理コンソールに移動し、次のコマンドを実行します。

xcommand License Smart Reservation ReturnAuthorization <auth code> (paste the authorization code from CSSM)

<Reservation Return Code> is generated.

プロセスを完了するには、Expressway管理コンソールから<generated reservation return code>を選択します。

- ステップ2 Cisco Smart Software Manager (CSSM) ポータルにアクセスします。
- ステップ **3 [**スマートソフトウェアライセンシング(**SmartSoftwareLicensing**)**]**ページで**[**インベントリ(**Inventory**)**]**> **[**製品インスタンス(**Product Instances**)**]** タブ の順に選択します。

使用可能な製品インスタンスのリストが表示されます。

- ステップ **4** ライセンスがインストールされている適切な製品インスタンスを見つけます。オプションで、[検索(Search)] タブに名前または製品タイプ文字列を入力して、マシンの製品インスタンスまたは時間と日付スタンプま たはシリアル番号を見つけます。
- ステップ **5 [**アクション(**Actions**)**]** 列の **[**アクション(**Actions**)**]** ドロップダウンリストをクリックし、**[**削除 (**Remove**)**]** を選択します。

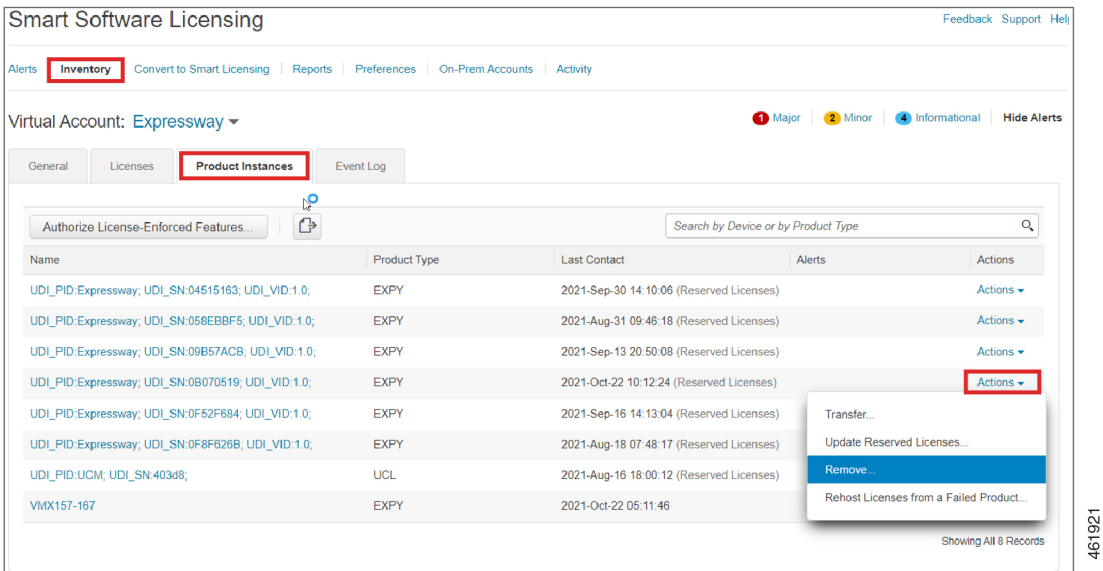

結果:**[**製品インスタンスの削除(**Remove Product Instance**)**]** ポップアップ ウィンドウが表示されます。

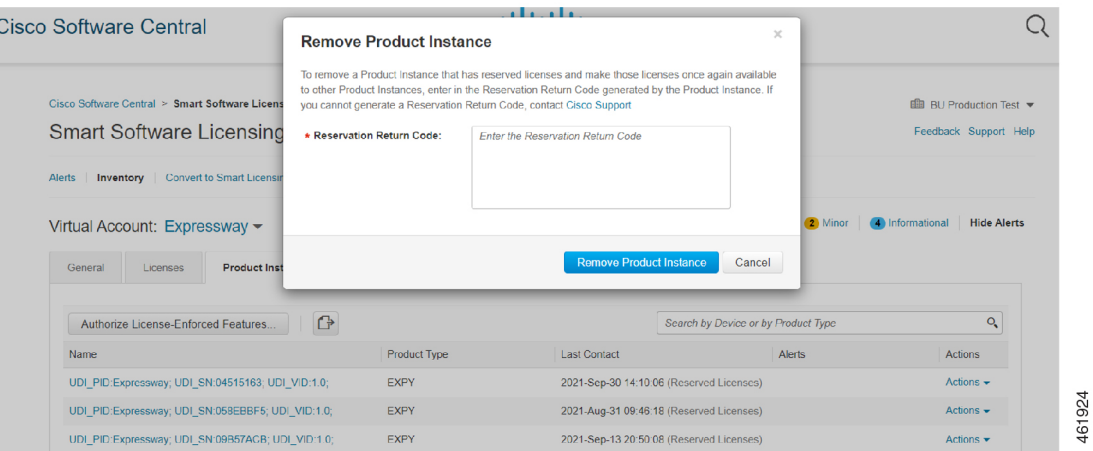

ステップ **6 [**予約リターンコード(**Reservation Return Code**)**]** フィールドに予約リターンコードを貼り付けます。 ステップ **7** [Remove Product Instance] をクリックします。

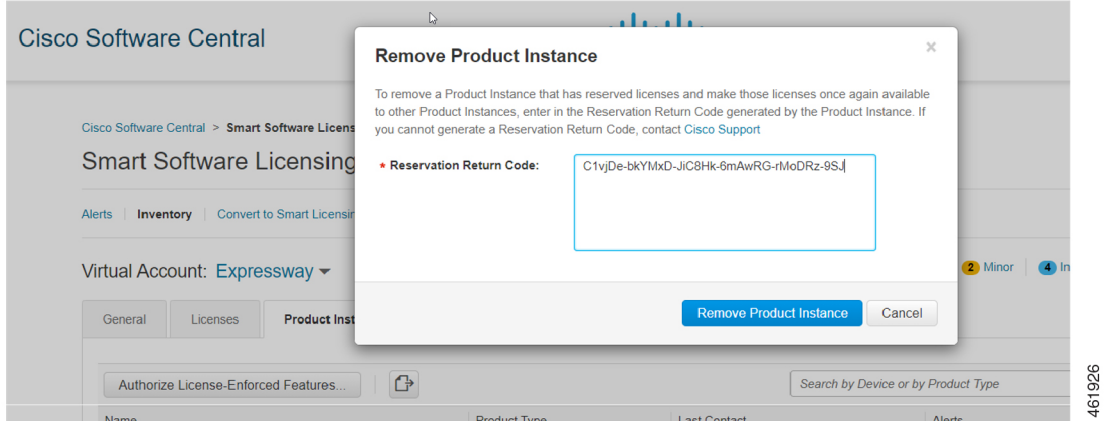

結果:製品インスタンスが正常に削除されたことを示すメッセージが表示されます。

STEP 4 Authorization Code

ステップ **8** タブで、**[**閉じる(**Close**)**]** をクリックします。

結果:これでプロセスは完了です。

# 特定ライセンス予約

特定ライセンス予約は、非常にセキュリティの高いネットワークで使用される機能です。この 機能により、お客様は使用状況を通信することなく、デバイス(製品インスタンス-Expressway) にソフトウェアライセンスを導入できます。

### タスク フロー

#### 予約の有効化

特定のライセンスの予約を有効化するには、この手順を使用します。

**Note** 予約はデフォルトでは無効です。有効にする必要があります。

#### **Before you begin**

Expressway が Cisco Smart Software Manager または On-Prem で登録解除されています。

Expressway 管理コンソールからこのコマンドを実行します。

xconfiguration License Smart ReservationEnable: On

OK

これで、プロセスを開始できます。

#### **What to do next**

Expressway製品から予約要求コードを生成する手順については、予約要求コードの手順を参照 してください。

### 予約要求コード

Expressway 製品から予約要求コードを生成するには、次の手順を使用します。

#### **Before you begin**

次のコマンドを実行します。 xconfiguration License Smart ReservationEnable: On

ステップ **1** Expressway 管理コンソールから次のコマンド を実行します。

xcommand License Smart Reservation Request <request code is generated>

スマートエージェント予約要求からコードを取得するには、このコマンドを呼び出します。コードが生成 されたら、コードをコピーしてCSSMポータル(**[**スマートソフトウェアライセンシング(**SmartSoftware Licensing**)**]** ページ)に貼り付けます。

xcommand License Smart Reservation Request

Enter the following reservation request code into the CSSM: CB-PExpressway, S08F8FF3C, V1.0, H320aa69d-A7C3vjcjf-AE

464228

これにより、プロセスが開始され、CSSM で承認コードが生成されます。

ステップ2 <https://software.cisco.com/#.> から Cisco Smart Software Manager (CSSM) にログインします。

シスコが提供したユーザー名とパスワードを使用して、Cisco SSM ポータルにログインします。

a) **[**インベントリ(**Inventory**)**]** > **[**ライセンス(**Licenses**)**]** タブ > **[**ライセンス予約**...**(**License Reservation...**)**]** の順に選択します。.

**[**スマートライセンス予約(**Smart License Reservation**)**]** ウィザードが表示されます。

STEP  $1$   $\checkmark$ Enter Request Code [ ]はデフォルトタブです。

**[**予約要求コード(**Reservation Request Code**)**]**フィールドに、Expresswayから生成された予約要求コー ドを貼り付けます。

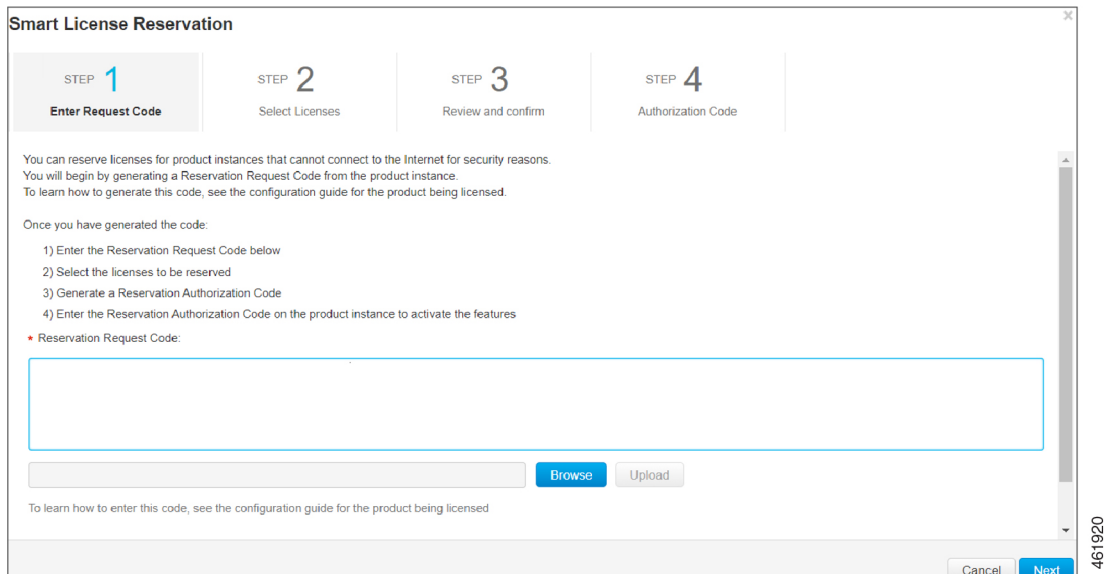

b) [Next] をクリックします。

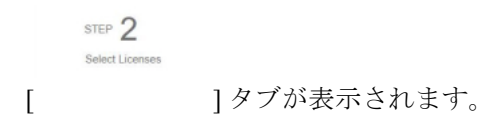

- c) **[**予約するライセンス(**Licenses to Reserve**)**]** から **[**特定のライセンスを予約する(**Reserve a specific license**)**]** を選択します。
- d) **[**予約する数量(**Quantity to Reserve**)**]** フィールドで、必要なライセンスの横に数字を入力します。
	- ここで、ライセンス数と予約するライセンスのタイプを選択できます。ExpresswayがUCM **Information** の両方のバージョンと通信するために使用するバージョン 12 とバージョン 14 のいずれか を選択できます。Expressway Advanced Account Security の権限付与は、エクスポート制御に リンクされています。予約する品質フィールドで0を選択しないようにしてください。0を 選択すると、エクスポート制御を有効にすることはできません。
- e) [Next] をクリックします。

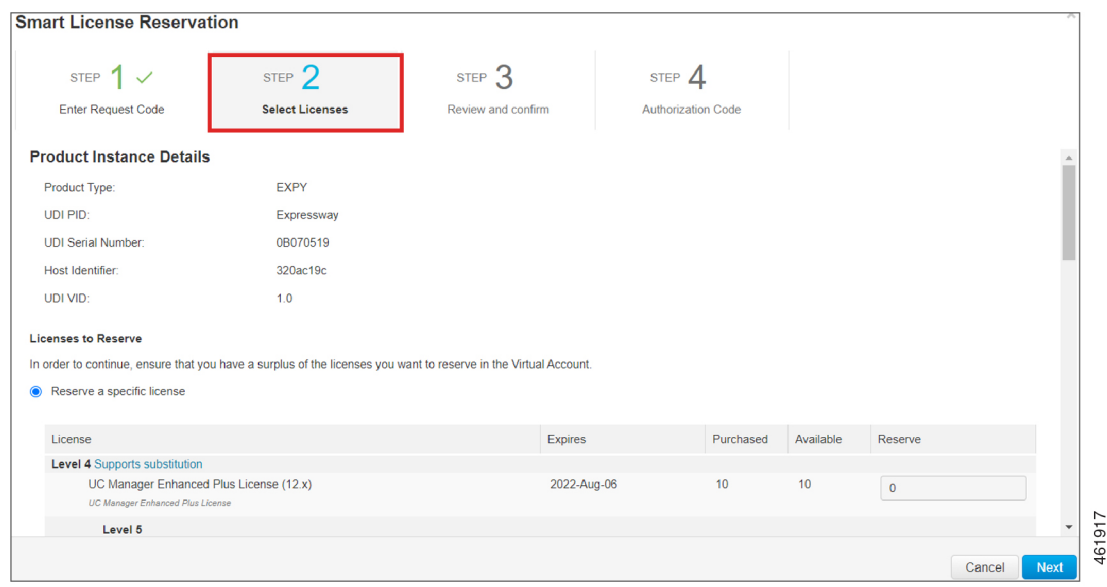

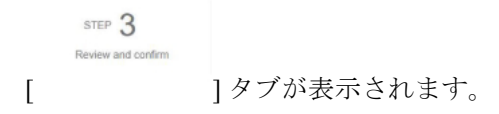

f) [承認コードを生成(Generate Authorization Code)] をクリックします。

コードは、**[**承認コード(**Authorization Code**)**]** フィールドに生成されます。

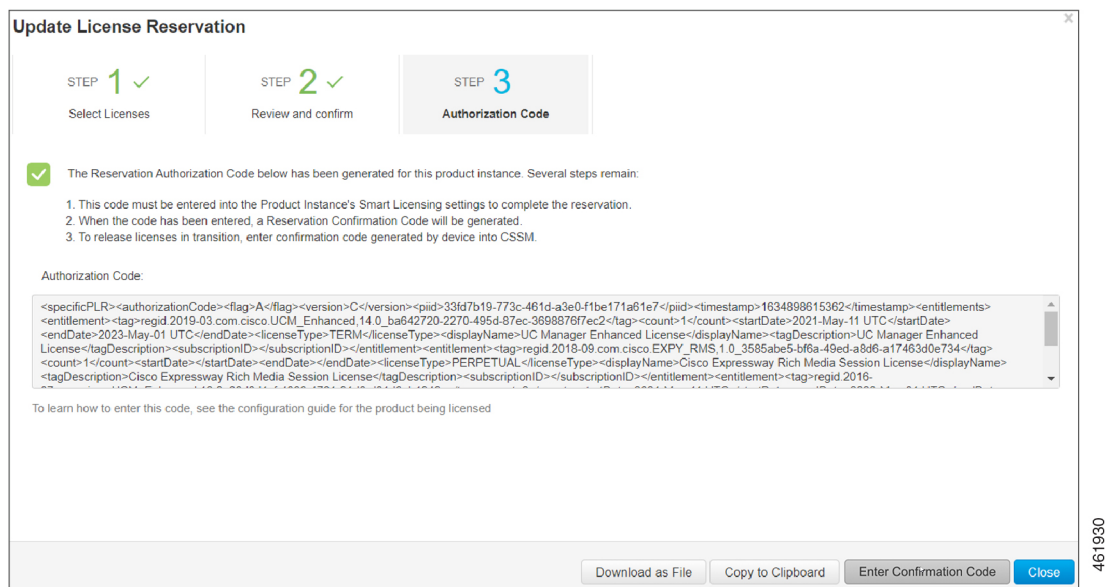

**Note** この承認コードは、永久ライセンス予約で生成されるコードとは若干異なります。

コードをコピーし、Expressway 管理コンソールに移動します。

ステップ **3** Expressway 管理コンソールに移動します。

### **What to do next**

Cisco Smart Software Manager から生成されたライセンス予約承認コードをインストールする手 順については、ランセンス予約認証コードを CCSM からインストールの手順を参照してくだ さい。

### ランセンス予約認証コードを **CCSM** からインストール

Cisco Smart Software Manager から生成された予約承認コードをインストールするには、この手 順を使用します。

#### **Before you begin**

次のコマンドを順番に実行します。

- **xconfiguration License Smart ReservationEnable**
- **xcommand License Smart Reservation Request**

### ステップ **1** Expressway 管理コンソールからコマンドを実行します。

xcommand License Smart Reservation Install "<authorization code>"

**Information** これは XML ファイルです。コードは必ず二重引用符で囲んでください。

Expressway 管理コンソールで、CSSM ポータルぁらコピーした "<authorization code>" をペーストしま す。 **Remember**

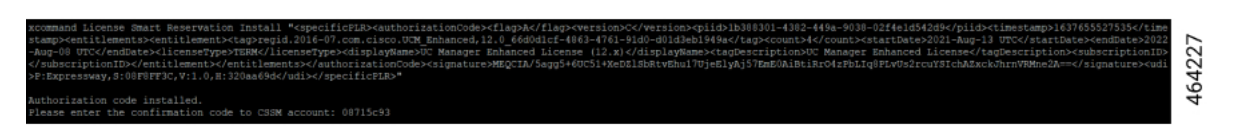

結果:インストールが成功したことを示すメッセージが表示されます。承認コードが正常にインストール されたら、このメッセージと一緒に、確認メッセージも製品で生成されます。

- これは、パーマネントライセンス予約(PLR)とは異なります。この確認コードは、ライセン スを更新する必要があるたびに使用されます。 **Note**
- ステップ2 Cisco Smart Software Manager (CSSM) ポータルにアクセスします。

#### **What to do next**

製品インスタンスのライセンス予約更新手順および新しい承認コードの取得方法については、 ライセンス予約の更新を参照してください。

#### ライセンス予約の更新

製品インスタンスのライセンス予約を更新し、新しい承認コードを取得するには、次の手順を 実行します。

#### **Before you begin**

次のコマンドを実行します。

- **xconfiguration License Smart ReservationEnable**
- **xcommand License Smart Reservation Request**
- **xcommand License Smart Reservation Install "<authorization code>"**
- ステップ **1** パスに従い、CiscoSmartSoftware Manager(CSSM)ポータルで、**[**インベントリ(**Inventory**)**]** > **[**製品イ ンスタンス(**Product Instances**)**]** タブの順に選択します。

使用可能な製品インスタンスのリストが表示されます。

- ステップ2 ライセンスがインストールされている適切な製品インスタンスを見つけます。オプションで、「検索 (Search)] タブに名前または製品タイプ文字列を入力して、マシンの製品インスタンスまたは時間と日 付スタンプまたはシリアル番号を見つけます。
- ステップ **3 [**アクション(**Actions**)**]** 列の **[**アクション(**Actions**)**]** ドロップダウンリストをクリックし、**[**予約済み ライセンスを更新(**Update Reserved Licenses**)**]** を選択します。

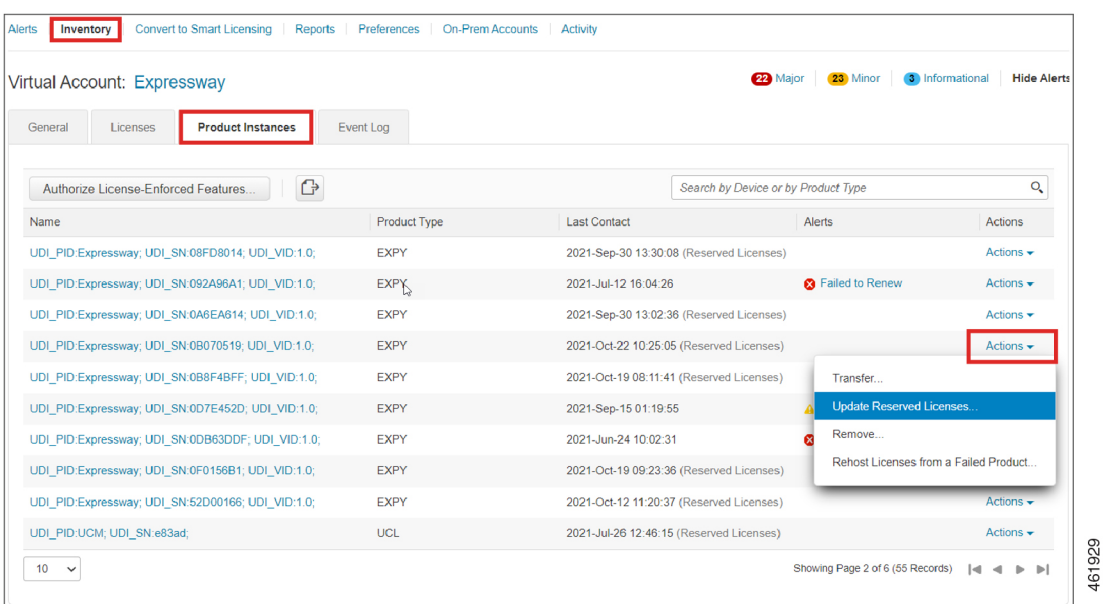

**[**ライセンス予約の更新(**Update License Reservation**)**]** ウィンドウが表示されます。

STEP 2 Select Licenses

タブがデフォルトで選択されています。

ステップ **4 [**予約するライセンス(**Licenses to Reserve**)**]** から **[**特定のライセンスを予約する(**Reserve a specific license**)**]** を選択します。

以前に予約したライセンスを表示すると変更できます。

- ステップ **5** 対応するライセンスの横にある**[**予約する数量(**Quantity toReserve**)**]**フィールドで、予約するライセン スの数を入力または変更します。
- ステップ **6** [Next] をクリックします。

STEP 3 Review and confirm

- [ ] タブが表示されます。ライセンス予約情報を確認できます。
- ステップ7 [承認コードを生成 (Generate Authorization Code)] をクリックします。

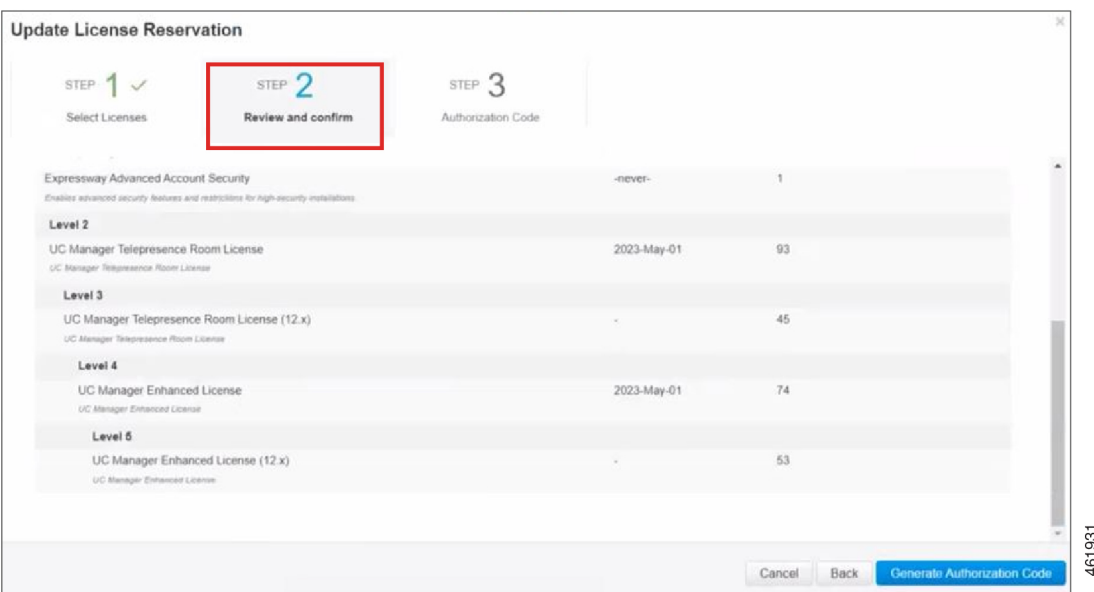

コードは、**[**承認コード(**Authorization Code**)**]** フィールドに生成されます。

- ステップ **8** 承認コードを生成した後、**[**クリップボードのコピー(**Copy toClipboard**)**]**をクリックして承認をコピー するか、**[**ファイルとしてダウンロード(**DownloadasFile**)**]**をクリックしてファイルをダウンロードし、 フラッシュドライブまたは TFTP サーバーに保存します。
- ステップ **9** Expressway 管理コンソールに移動し、コマンドにコードを貼り付けます。

xcommand License Smart Reservation Install "<authorization code>"

**Information** これは XML ファイルです。コードは必ず二重引用符で囲んでください。

Expressway 管理コンソールで、CSSM ポータルぁらコピーした "<authorization code>" をペー **Remember** ストします。

結果:インストールが成功したことを示すメッセージが表示されます。承認コードが正常にインストー ルされたら、このメッセージと一緒に、確認メッセージも製品で生成されます。

ステップ **10** <Confirmation Code> をコピーします。

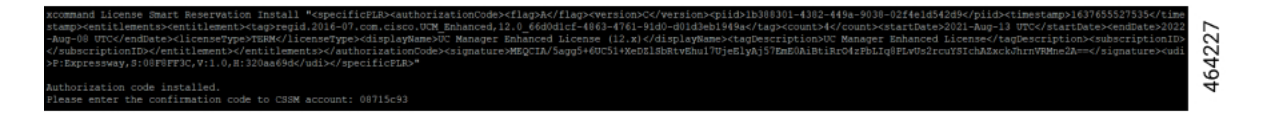

ステップ **11** Cisco Smart Software Manager(CSSM)ポータルに移動して、ライセンスの更新プロセスを完了します。 ステップ **12 [**確認コードを入力(**Enter Confirmation Code**)**]** をクリックします。

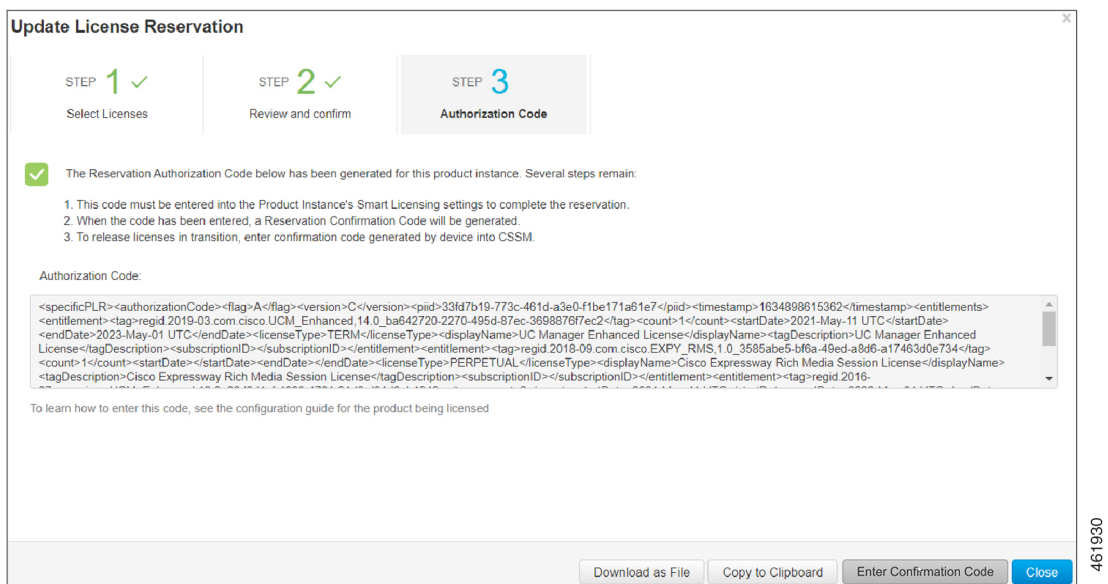

**[**確認コードを入力(**Enter Confirmation Code**)**]** ウィンドウが表示されます。

ステップ **13 [**予約確認コード(**Reservation Confirmation Code**)**]** フィールドに確認コードを貼り付けます。 ステップ **14** [OK] をクリックします。

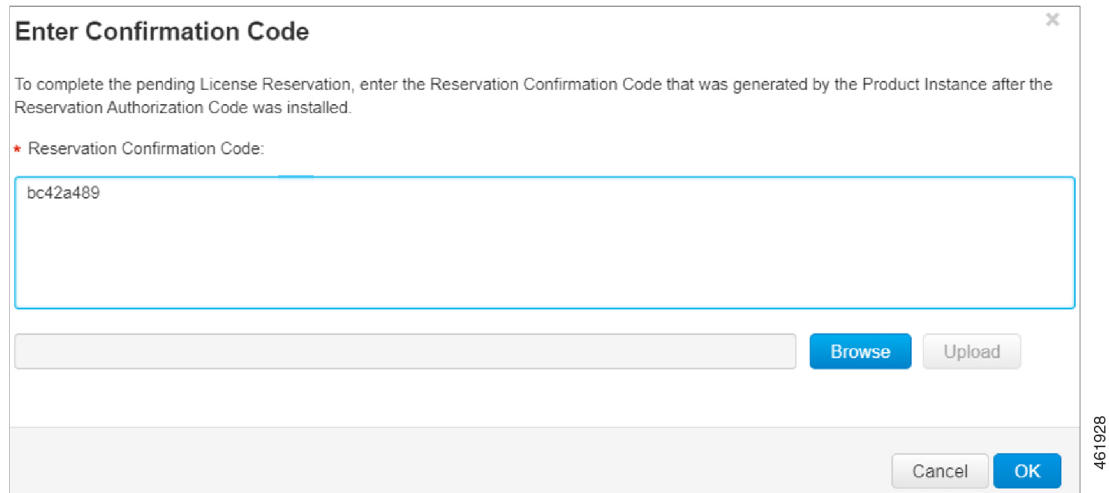

ライセンスが正常に予約されたことを示すメッセージが表示されます。ライセンスが更新されます。

#### **What to do next**

リターンコードを生成する手順については、リターン予約コードの手順を参照してください。

164229

### リターン予約コード

ライセンスをバーチャルアカウントプールに返却し、CSSMから製品インスタンスを削除する には、Cisco Smart Software Manager に返却コードを入力する必要があります。返却コードを生 成するには、次の手順を実行します。

#### **Before you begin**

次のコマンドを実行します。

- **xconfiguration License Smart ReservationEnable**
- **xcommand License Smart Reservation Request**
- **xcommand License Smart Reservation Install "<authorization code>"**

ステップ **1** Expressway 管理コンソールからこのコマンドを実行します。

xcommand License Smart Reservation Return

このコマンドは、インストールが正常に完了した後に実行されます。

これにより、<Return Code> が生成されます。リターンコードをコピーし、CSSM ポータルに貼り付けま す。

xcommand License Smart Reservation Return

Enter the following return code into the CSSM: CvfS8d-Fx1Yev-qmViq3-1KhkSR-iJfCzN-biB

ステップ **2** CiscoSmartSoftware Manager(CSSM)ポータルの**[**スマートソフトウェアライセンシング(**SmartSoftware Licensing**)**]**ページに移動し、パスに従い、**[**製品インスタンス**]** > **[**製品インスタンス(**ProductInstances**)**]** タブの順に選択します。

使用可能な製品インスタンスのリストが表示されます。

- ステップ **3** ライセンスがインストールされている適切な製品インスタンスを見つけます。オプションで、[検索(Search)] タブに名前または製品タイプ文字列を入力して、マシンの製品インスタンスまたは時間と日付スタンプま たはシリアル番号を見つけます。
- ステップ **4 [**アクション(**Actions**)**]** 列の **[**アクション(**Actions**)**]** ドロップダウンリストをクリックし、**[**削除 (**Remove**)**]** を選択します。

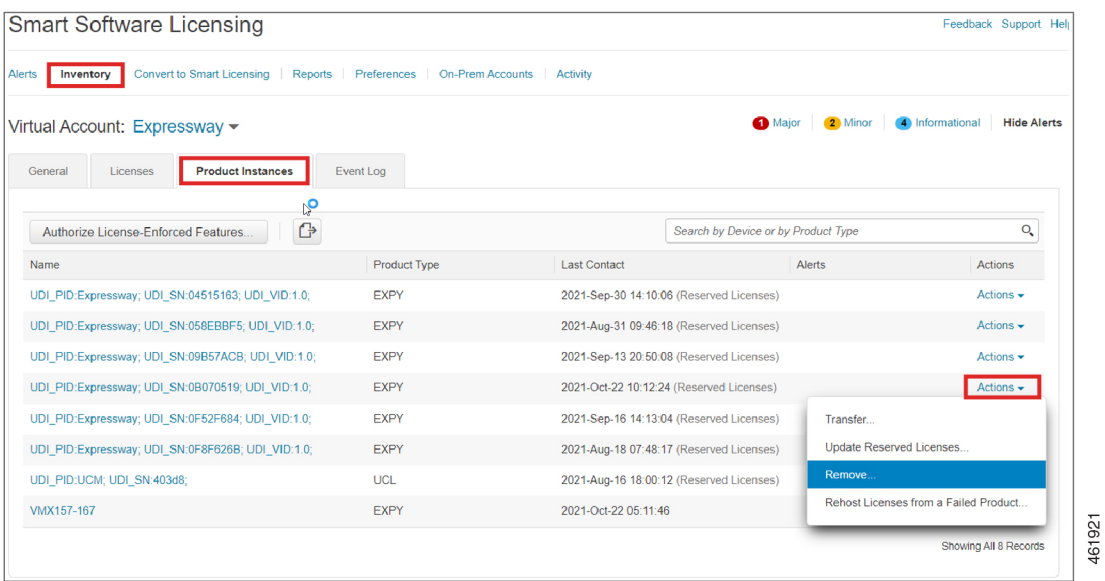

結果:**[**製品インスタンスの削除(**Remove Product Instance**)**]** ポップアップ ウィンドウが表示されます。

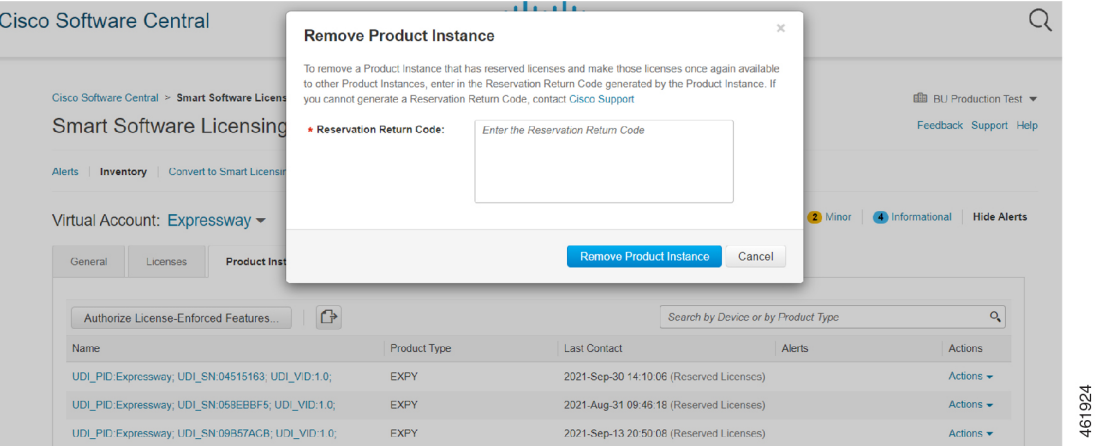

ステップ **5 [**予約リターンコード(**Reservation Return Code**)**]** フィールドに予約リターンコードを貼り付けます。 ステップ **6** [Remove Product Instance] をクリックします。

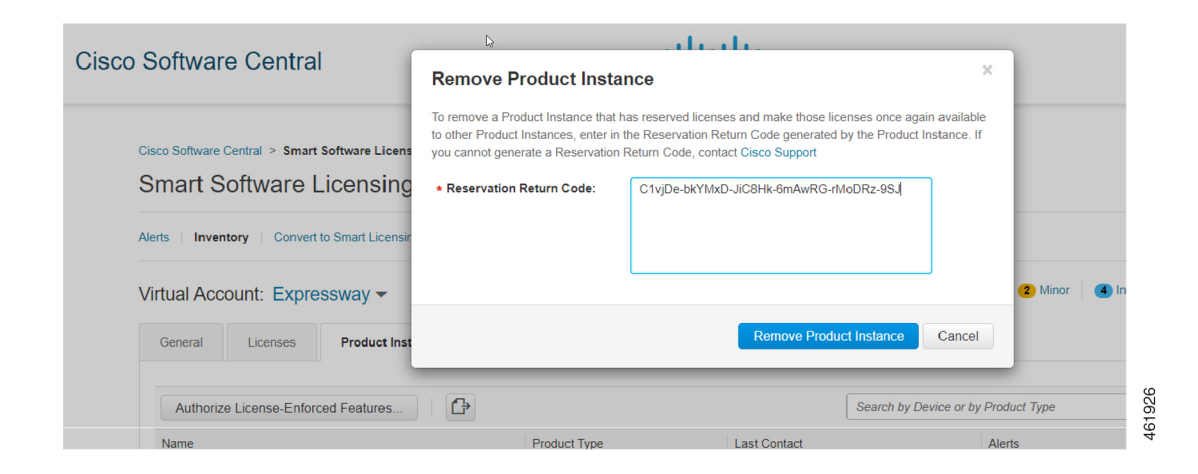

製品インスタンスが正常に削除されたことを示すメッセージが表示されます。

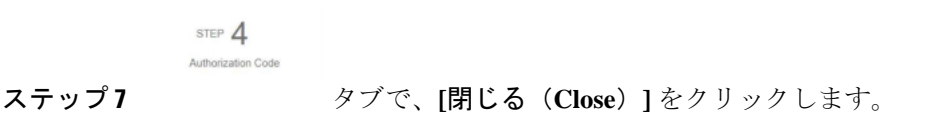

#### **What to do next**

予約プロセスをキャンセルする手順については、予約プロセスのキャンセルの手順を参照して ください。

### 予約プロセスのキャンセル

次の手順を使用して、Expressway 要求コードに対する Cisco Smart Software Manager (CSSM) からの認証コードがインストールされる前に、予約プロセスをキャンセルします。

#### **Before you begin**

次のコマンドを順番に実行します。

- **xconfiguration License Smart ReservationEnable**
- **xcommand License Smart Reservation Request**

ステップ **1** Expressway 管理コンソールからコマンドを実行します。

xcommand License Smart Reservation Request

結果:<Reservation Request Code> が生成されます。

- ステップ **2** 要求コードをコピーします。
- ステップ3 Cisco Smart Software Manager (CSSM) ポータルに移動します。

ステップ **4 [**インベントリ(**Inventory**)**]** > **[**ライセンス(**Licenses**)**]** > **[**ライセンス予約**...**(**License Reservation...**)**]** の順に選択します。.

**[**スマートライセンス予約(**Smart License Reservation**)**]** ウィザードが表示されます。

```
STEP 1 \checkmarkEnter Request Code
             1はデフォルトタブです。
```
- ステップ **5 [**予約要求コード(**Reservation Request Code**)**]** フィールドに、製品インスタンス Expressway から生成 された要求コードを貼り付けます。
- ステップ **6 [**次へ(**Next**)**]** をクリックして、認証コードを生成します。

```
STEP 2
   Select Licenses
[ ]タブが表示されます。
```
- ステップ **7 [**予約するライセンス(**Licenses to Reserve**)**]** から **[**特定のライセンスを予約する(**Reserve a specific license**)**]** を選択します。
- ステップ **8** [Next] をクリックします。

```
STEP 3
   Review and confirm
[ ]タブが表示されます。
```
- ステップ **9** [承認コードを生成(Generate Authorization Code)] をクリックします。 これにより、**[**承認コード(**Authorization Code**)**]** フィールドにコードが生成されます。 **Remember** ここでは、予約をキャンセルするため、承認コードをインストールしないでください。
- ステップ **10** Expressway 管理コンソールに移動し、次のコマンドを実行します。

xcommand License Smart Reservation Cancel OK

ステップ11 Cisco Smart Software Manager (CSSM) ポータルに移動し、生成される <authorization code> をコピーしま す。

### **What to do next**

まだインストールしていない承認コードのリターンコードを生成する手順については、承認 コード用リターンコードの生成の手順を参照してプロセスを完了してください。

#### 承認コード用リターンコードの生成

まだインストールされていない承認コードのリターンコードを生成するには、次の手順を使用 します。ライセンスをバーチャルアカウントプールに返却し、CSSMから製品インスタンスを 削除するには、Cisco Smart Software Manager にリターンコードを入力します。

#### **Before you begin**

次のコマンドを順番に実行します。

- **xconfiguration License Smart ReservationEnable**
- **xcommand License Smart Reservation Request**
- ステップ **1** Expressway 管理コンソールに移動し、次のコマンドを実行します。

xcommand License Smart Reservation ReturnAuthorization "<auth code>" (paste the authorization code from CSSM)

<Reservation Return Code> is generated.

**Information** これは XML ファイルです。コードは必ず二重引用符で囲んでください。

プロセスを完了するには、 Expressway 管理コンソールから <generated reservation return code> を選択しま す。

- ステップ2 Cisco Smart Software Manager (CSSM) ポータルにアクセスします。
- ステップ **3 [**スマートソフトウェアライセンシング(**SmartSoftwareLicensing**)**]**ページで**[**インベントリ(**Inventory**)**]**> **[**製品インスタンス(**Product Instances**)**]** タブ の順に選択します。

使用可能な製品インスタンスのリストが表示されます。

- ステップ **4** ライセンスがインストールされている適切な製品インスタンスを見つけます。オプションで、[検索(Search)] タブに名前または製品タイプ文字列を入力して、マシンの製品インスタンスまたは時間と日付スタンプま たはシリアル番号を見つけます。
- ステップ **5 [**アクション(**Actions**)**]** 列の **[**アクション(**Actions**)**]** ドロップダウンリストをクリックし、**[**削除 (**Remove**)**]** を選択します。

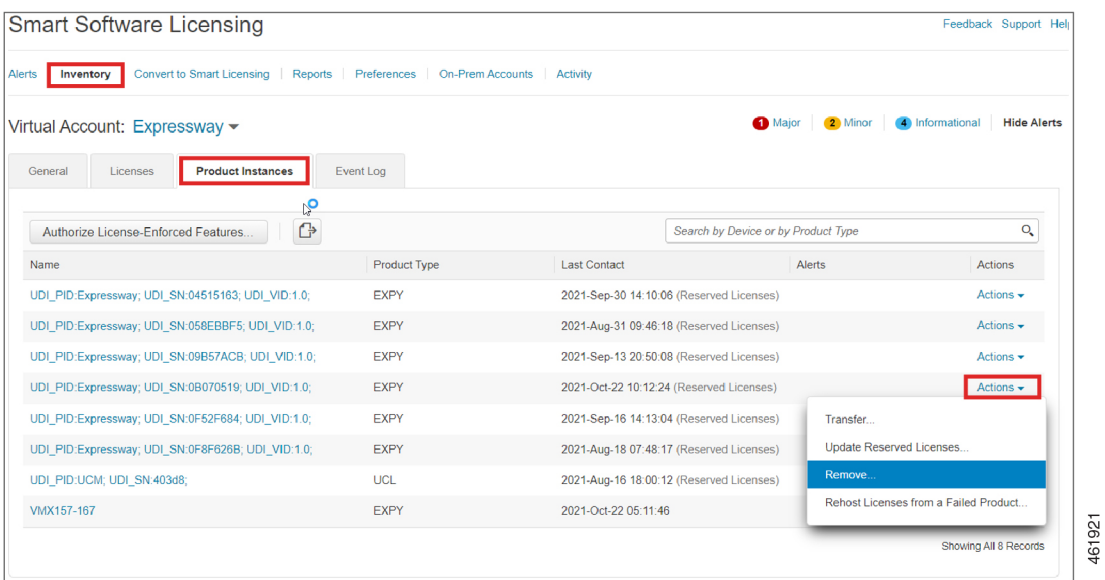

結果:**[**製品インスタンスの削除(**Remove Product Instance**)**]** ポップアップ ウィンドウが表示されます。

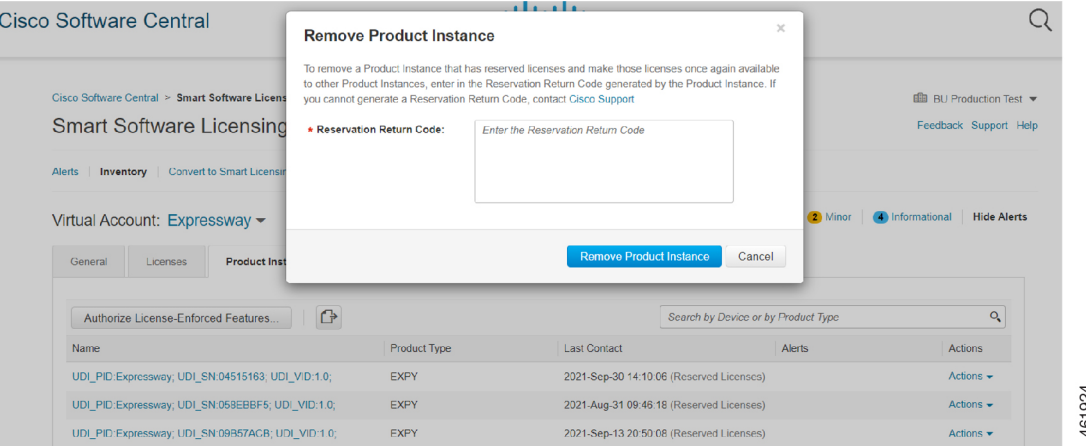

ステップ **6 [**予約リターンコード(**Reservation Return Code**)**]** フィールドに予約リターンコードを貼り付けます。 ステップ **7** [Remove Product Instance] をクリックします。

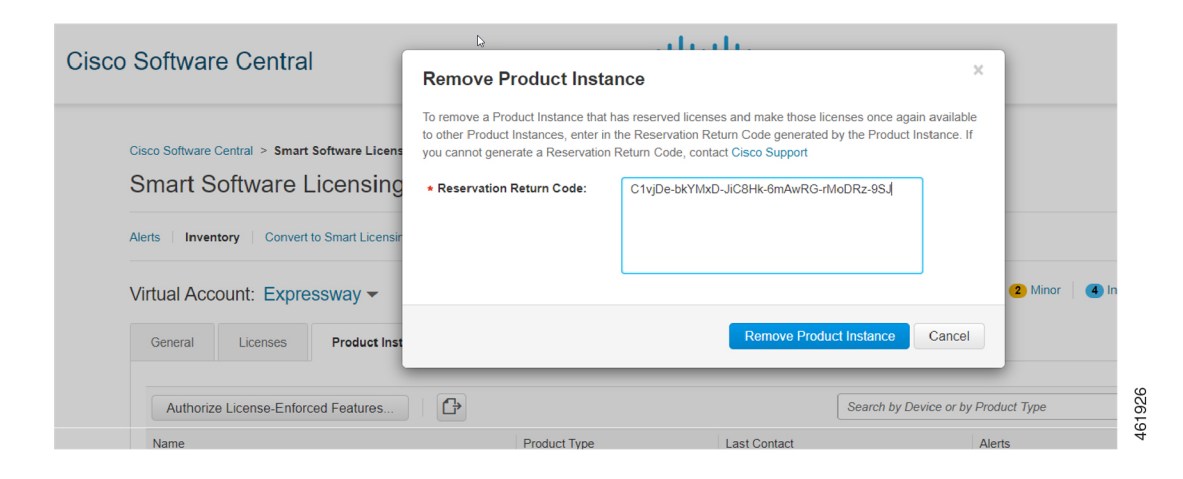

結果:製品インスタンスが正常に削除されたことを示すメッセージが表示されます。

STEP  $\Delta$ Authorization Code

ステップ **8** タブで、**[**閉じる(**Close**)**]** をクリックします。 結果:これでプロセスは完了です。

# その他の情報

スマートライセンスが有効になっており、Expresswayが*SpecificLicense Reservation*(*SLR*)モー ドになっていることを確認します。 **Note**

#### クラスタ内のノード間でのライセンスの共有

以下のようなノード 1 とノード 2 について考えます。

ノード **1**:10 デスク登録 + 10 リッチメディアセッション(RMS)

ノード **2**:10 デスク登録 + 10 RMS

**説明 (Description)** : ノード 1 から 10 の企業間 (B2B) 通話が行われると、10 の RMS ライ センスが消費されます。

クラスタライセンスはすべてのノードで共有されます。たとえば、ノード 1 に 10 個のライセ ンスがあり、11番目のエンドポイントを登録しようとすると、ノードは他のノードから1つの ライセンスを自動的に借用します。

情報:ライセンスは、ノード1に使用可能なRMSライセンスがない場合にのみ借用されます。

**Note** この動作は、PAK ベースのライセンスに似ています。

スマートエージェントへのライセンス消費のレポート

ライセンスの消費は、事前設定された間隔でスマートエージェントに報告されます。

クラスタ内では、1 つのノードがインストールされているライセンスよりも多く消費している 場合、インストールされているライセンスの数のみが報告されます。

たとえば、2 ノードクラスタでは、各ノードに 10 個のライセンスがある場合、1 つのノードで 最大 20 個のライセンスを消費できます。その場合、インストールされているライセンスの数 (20 ライセンスではなく 10 ライセンス)のみが報告されます。

## 制限事項

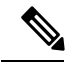

**Note**

スマートライセンスが有効になっており、Expresswayが*SpecificLicense Reservation*(*SLR*)モー ドになっていることを確認します。

### スマートライセンス予約ライセンスの **SLR/**期限切れのハードエンフォースメント権限

ライセンスの有効期限が切れた後は、再起動するまで Expressway デバイスの通話機能の登録 に影響はありません。

Expressway デバイスの再起動後、ライセンスの有効期限が切れると、それぞれの機能が停止 し、アラームがトリガーされます。

デバイスは再起動時にのみ通知をトリガーするため、ライセンスの有効期限に関連する機能は すぐに停止します。

# スマートライセンシングのエクスポートに関するコンプ ライアンス

- 2500 件の登録/通話/セッションのエクスポート制限は、すべてのお客様に対してデフォル トでオンになっています。これは、すべてのお客様が 2500 を超える暗号化接続を作成で きないことを意味します。
	- 高度なアカウントセキュリティは既存しません。
	- FIPS140-2 暗号モードは既存しません。
	- エンドポイントへの暗号化されたシグナリングセッションの上限は 2500 です。

## エクスポート制御アラーム

(注)

通話と登録キャパシティがそれぞれエクスポート制御規制の90%と100%に達すると、エクス ポート制御接近アラームと接近アラームが発生します。

エクスポート制御規制は、理想的には2500(通話+登録)の数に設定されます。これは、Smart Licensing *Connected* モードと *Reservation* モードの両方に適用されます。

詳細については、[「アラーム参照」](exwy_b_cisco-expressway-administrator-guide-x143_chapter24.pdf#nameddest=unique_59)を参照してください。

## その他の情報

次に、エクスポート制御に使用される値を示します。

#### エクスポート制御の下限基準値

エクスポート制御では、エクスポート制御制限に到達したかどうかを更新するために、より低 い基準値が導入されました。下限基準値は、現在のエクスポート制御制限の1%の値(~2500) です。

これは、リソース使用率の値が頻繁に変更される場合に、変更通知の呼び出しを回避するため です。

たとえば、エクスポート制御制限(~2500)に達した場合などです。その結果、いくつかの呼 び出しと登録がドロップされます。現在のシナリオでは、呼び出しまたは登録が 25 (2500 の 1%)までドロップした場合にのみ、エクスポート制御に達したと見なされます。新規登録ま たは呼び出しは、リソース使用率の値が 2475 未満の場合にのみ許可されます。これは、100% ~ 99% の範囲で通知を変更する呼び出しを回避するためです。

#### **WebRTC** が有効な場合のエクスポート制御制限

Cisco Expressway-CまたはCisco Expressway-EでWebRTCが有効になっている場合、Expressway C または E で許可される WebRTC 接続の最大数が 256 であるため、エクスポート制御制限値 は 2244 に設定されます。

WebRTC 値が無効になっている場合、エクスポート制御制限は 2500 に戻されます。

#### **VCS** の動作

2500 制限は VCS にも適用されます。ただし、暗号キーで制限を超えるという要件は使用でき ません。X14.2以降、VCSは常に制限内にあり、2500の制限を超える暗号キーはありません。

# 制限事項

#### プロダクト ライセンスの登録 **-** スマート ライセンスへの変換に関する問題

この項目は、既存の Expressway ライセンス (RMS、デスクトップ、またはルーム) をスマー ト ライセンスの利用資格に変換する場合に適用されます。この場合は、Cisco Product License Registrationポータルのオプションを使用して一部のライセンスだけを部分的に変換しないでく ださい。既知の問題により、一部のライセンスだけ変換することを選択すると、残りのライセ ンスも自動的に無効になるか削除されます。そのため、変換しないライセンスも削除され、回 復するためにはライセンス ケースが必要になります。

これを回避するには、「変換数量 (Quantity to Convert)  $\exists$  フィールドと [利用可能数量 (Quantity Available)] フィールドの値が同じであることを確認してください。これはページを開いたと きのデフォルトの状態です。

#### オプションキー(**HSM** を含む)を使用する機能ではスマート ライセンスを使用できない

オプションキーにより、次の Expressway 機能が有効になります。オプションキーはスマート ライセンスと互換性がないため、これらの機能が必要な場合は、スマートライセンスではな く、PAK ベースのライセンスを使用する必要があります。

- 詳細アカウント セキュリティ
- HSM(ハードウェア セキュリティ モジュール)
- Microsoft 製品との相互運用性

### **Expressway**がインターセプトモード付きプロキシサーバー経由でスマートライセンスの「不明 な **CA**」を報告

Expresswayは、プロキシまたはスマートライセンスサーバーとの接続を開始しません。スマー ト ライセンス エージェント コンポーネントが、これらの接続を開始します。スマート ライセ ンスエージェントは、信頼ストアリストを使用して証明書を検証します。ユーザーはこのリス トを変更できません。したがって、デバイスは、「不明な CA」エラーを含む「QuoVadis Root CA 2」以外の CA 署名済み証明書を提示するプロキシサーバーへの接続を拒否します。

 $\mathbf I$ 

翻訳について

このドキュメントは、米国シスコ発行ドキュメントの参考和訳です。リンク情報につきましては 、日本語版掲載時点で、英語版にアップデートがあり、リンク先のページが移動/変更されている 場合がありますことをご了承ください。あくまでも参考和訳となりますので、正式な内容につい ては米国サイトのドキュメントを参照ください。